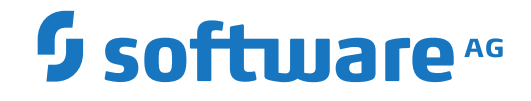

## **Event Replicator Target Adapter**

**Using the Data Mapping Tool**

Version 3.7

October 2022

**ADABAS & NATURAL** 

This document applies to Event Replicator Target Adapter Version 3.7 and all subsequent releases.

Specifications contained herein are subject to change and these changes will be reported in subsequent release notes or new editions.

Copyright © 2022 Software AG, Darmstadt, Germany and/or Software AG USA, Inc., Reston, VA, USA, and/or its subsidiaries and/or its affiliates and/or their licensors.

The name Software AG and all Software AG product names are either trademarks or registered trademarks of Software AG and/or Software AG USA, Inc. and/or its subsidiaries and/or its affiliates and/or their licensors. Other company and product names mentioned herein may be trademarks of their respective owners.

Detailed information on trademarks and patents owned by Software AG and/or its subsidiaries is located at http://softwareag.com/licenses.

Use of this software is subject to adherence to Software AG's licensing conditions and terms. These terms are part of the product documentation, located at http://softwareag.com/licenses/ and/or in the root installation directory of the licensed product(s).

This software may include portions of third-party products. For third-party copyright notices, license terms, additional rights or restrictions, please refer to "License Texts, Copyright Notices and Disclaimers of Third-Party Products". For certain specific third-party license restrictions, please referto section E of the Legal Notices available under"License Terms and Conditions for Use of Software AG Products / Copyright and Trademark Notices of Software AG Products". These documents are part of the product documentation, located at http://softwareag.com/licenses and/or in the root installation directory of the licensed product(s).

Use, reproduction, transfer, publication or disclosure is prohibited except as specifically provided for in your License Agreement with Software AG.

#### **Document ID: ART-AAMTDOC-37-20220204**

## **Table of Contents**

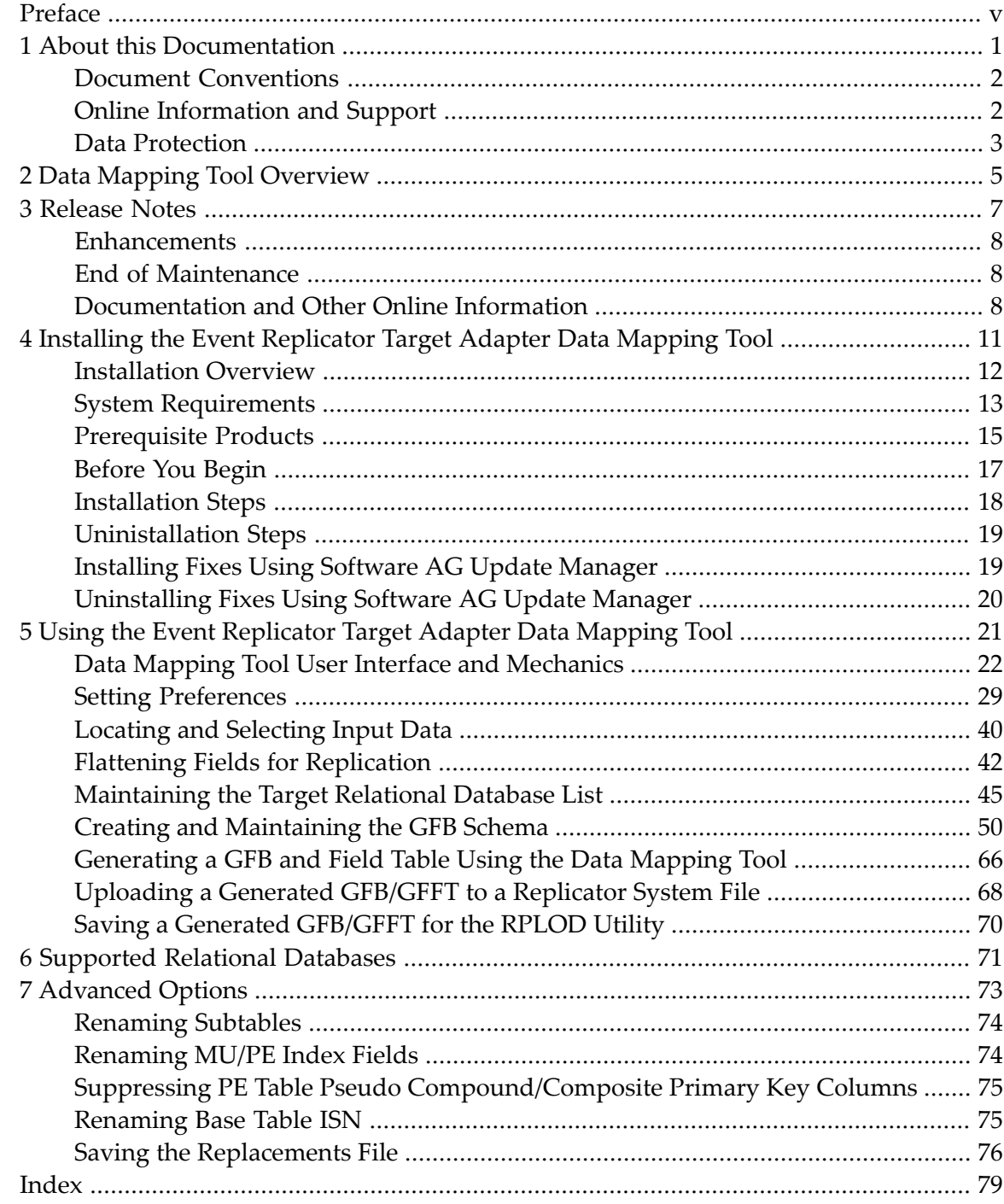

## <span id="page-4-0"></span>**Preface**

This document describes how to use the Event Replicator Target Adapter Data Mapping Tool to generate a global format buffer (GFB) and field table (GFFT) for use with the Event Replicator and the Event Replicator Target Adapter.

This document covers the following topics:

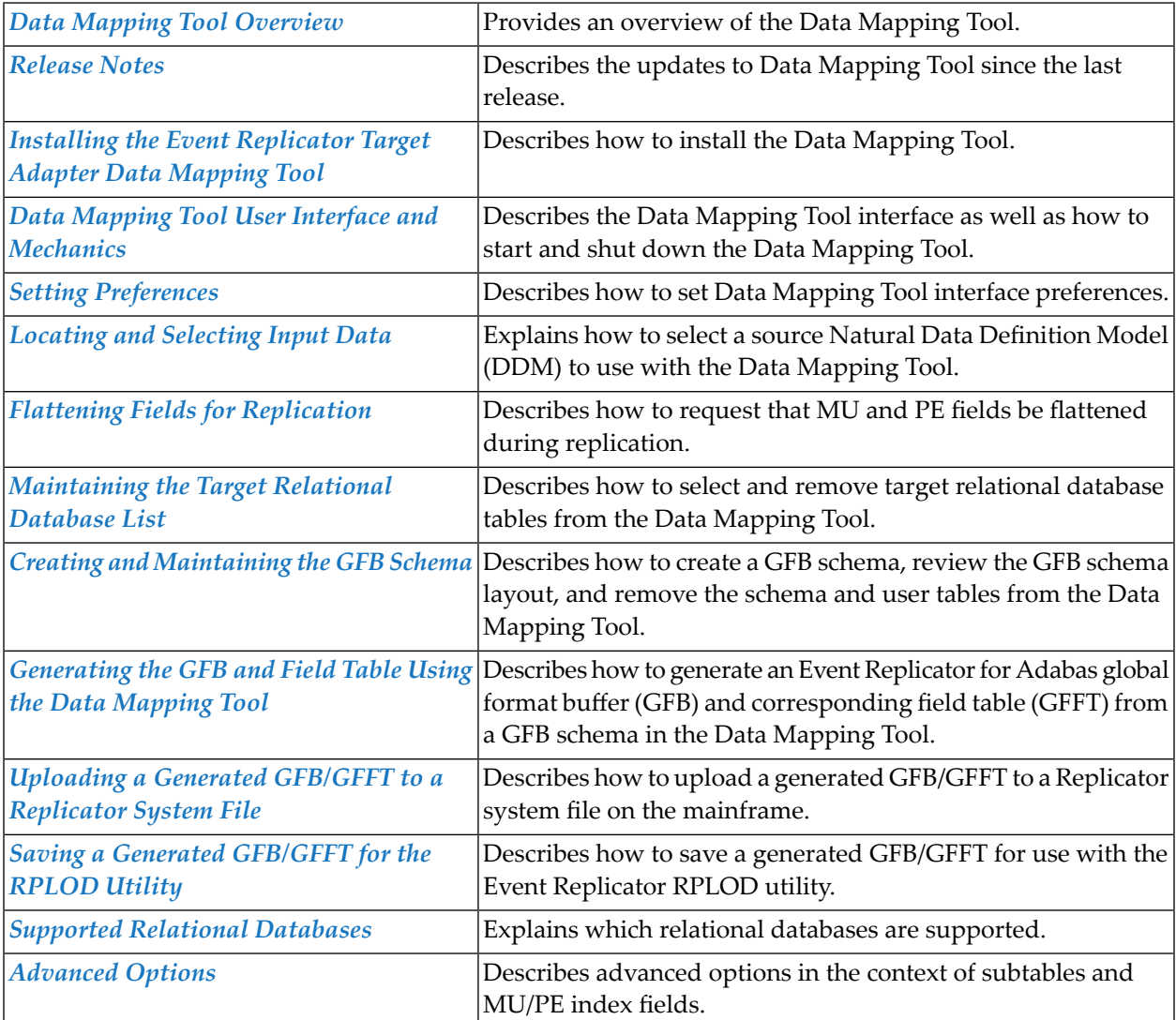

### <span id="page-6-0"></span> $\mathbf{1}$ **About this Documentation**

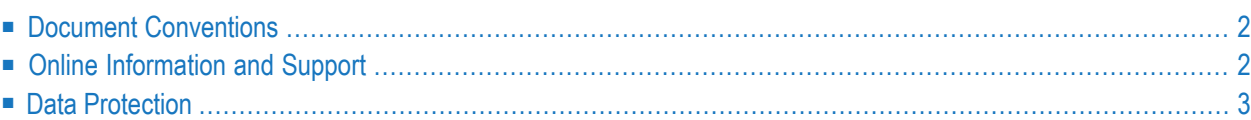

## <span id="page-7-0"></span>**Document Conventions**

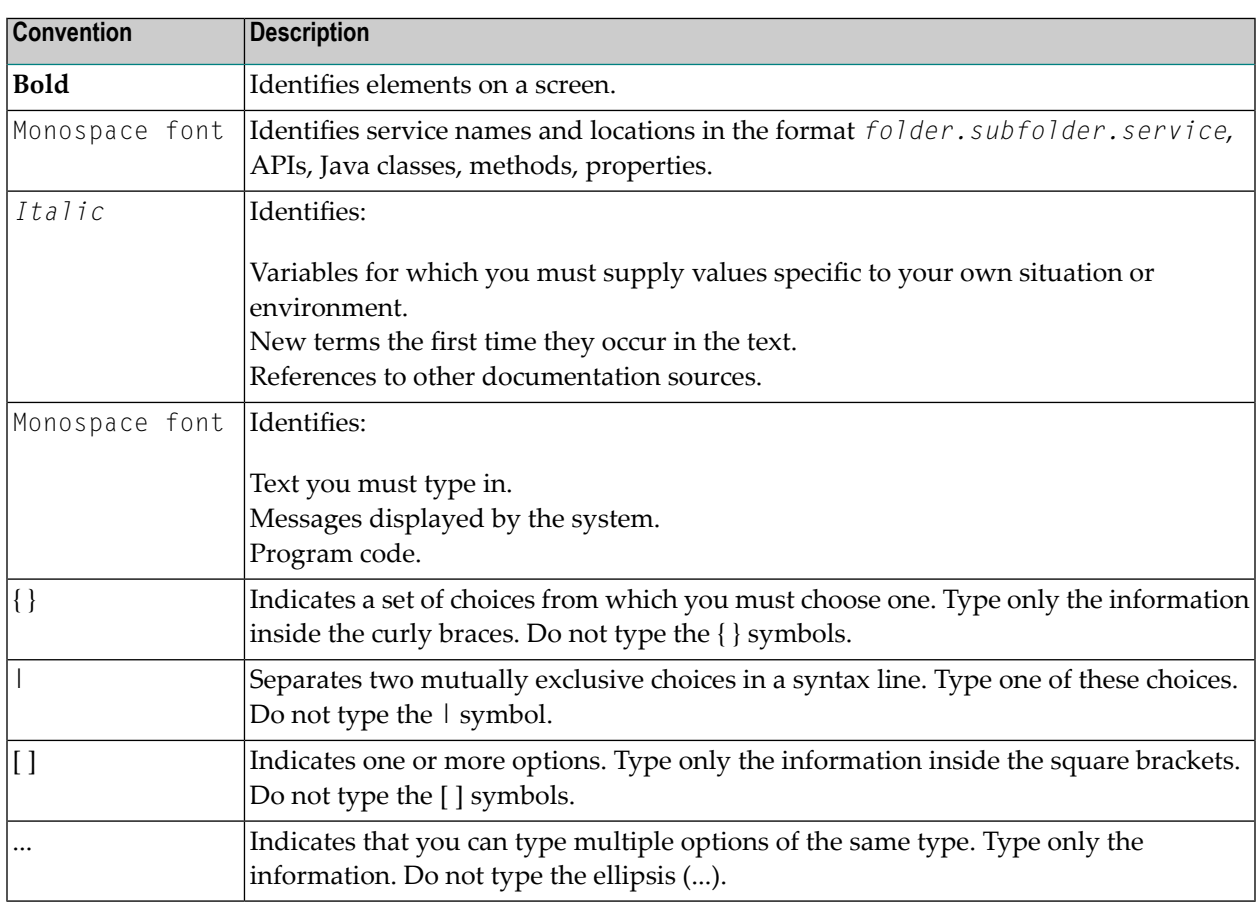

## <span id="page-7-1"></span>**Online Information and Support**

#### **Product Documentation**

You can find the product documentation on our documentation website at **[https://documenta](https://documentation.softwareag.com/)[tion.softwareag.com](https://documentation.softwareag.com/)**.

In addition, you can also access the cloud product documentation via **[https://www.software](https://www.softwareag.cloud/)[ag.cloud](https://www.softwareag.cloud/)**. Navigate to the desired product and then, depending on your solution, go to "Developer Center", "User Center" or "Documentation".

#### **Product Training**

You can find helpful product training material on our Learning Portal at **[https://knowledge.soft](https://knowledge.softwareag.com/)[wareag.com](https://knowledge.softwareag.com/)**.

#### **Tech Community**

You can collaborate with Software AG experts on our Tech Community website at **[https://tech](https://techcommunity.softwareag.com/)[community.softwareag.com](https://techcommunity.softwareag.com/)**. From here you can, for example:

- Browse through our vast knowledge base.
- Ask questions and find answers in our discussion forums.
- Get the latest Software AG news and announcements.
- Explore our communities.
- Go to our public GitHub and Docker repositories at [https://github.com/softwareag](https://github.com/softwareag/) and [ht](https://hub.docker.com/publishers/softwareag/)**[tps://hub.docker.com/publishers/softwareag](https://hub.docker.com/publishers/softwareag/)** and discover additional Software AG resources.

#### **Product Support**

Support for Software AG products is provided to licensed customers via our Empower Portal at **[https://empower.softwareag.com](https://empower.softwareag.com/)**. Many services on this portal require that you have an account. If you do not yet have one, you can request it at **[https://empower.softwareag.com/register](https://empower.softwareag.com/register/)**. Once you have an account, you can, for example:

- Download products, updates and fixes.
- Search the Knowledge Center for technical information and tips.
- Subscribe to early warnings and critical alerts.
- <span id="page-8-0"></span>■ Open and update support incidents.
- Add product feature requests.

## **Data Protection**

Software AG products provide functionality with respect to processing of personal data according to the EU General Data Protection Regulation (GDPR). Where applicable, appropriate steps are documented in the respective administration documentation.

# <span id="page-10-0"></span>**2 Data Mapping Tool Overview**

The Data Mapping Tool is a graphical user interface that allows you to generate a global format buffer (GFB) and field table (GFFT). Using the interface you can drag and drop a Natural *data definition module(DDM)* or Predict XML definition (XML) onto a target RDBMS, adjust the resulting GFB schema, and generate the GFB and GFFT. In addition, you can drag and drop individual fields from a DDM/XML onto existing RDBMS columns to create or modify a GFB schema that maps data to existing RDBMS tables.

If Event Replicator Target Adapter is being used to replicate Adabas data to a Terracotta cache, there is no need to connect to the cache to create a GFB/GFFT for replication, nor does that functionality currently exist in Data Mapping Tool. Rather the GFB/GFFT can be created in the same way you would create one for a target RDBMS. In this case, configuring a "dummy" RDBMS target is all that is required. Once the DDM/XML is dropped to the dummy target and the GFB/GFFT is created and edited for replication, it can be uploaded to the Adabas Event Replicator for replication to Terracotta. For more information on replication to a Terracotta target, please see the product documentation for Event Replicator Target Adapter.

Natural DDMs provide a logical definition of a physical database and can be generated using Natural's SYSDDM utility or from Predict. DDMs allow convenient and transparent access of the Adabas data to different database management systems. For each physical file in a database, one or more DDMs can be defined. For complete information on generating a Natural DDM, refer to your Natural or Predict documentation.

Predict XML definitions provide the same information as the DDM, but also contain additional information like number of occurrences of multiple fields and periodic groups or redefine structures.

### <span id="page-12-0"></span> $3$ **Release Notes**

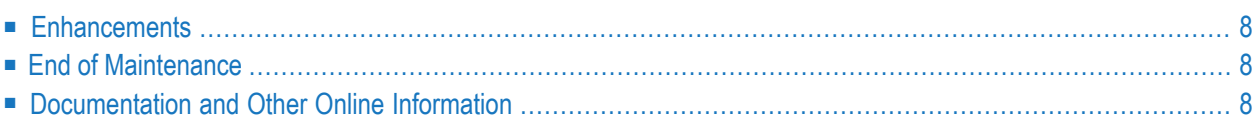

This chapter provides release notes for the Event Replicator Target Adapter Data Mapping Tool Version 3.7 release. It is organized as follows:

### <span id="page-13-0"></span>**Enhancements**

There are no specific functional enhancements in this release. It is released to conform to the newest version of Event Replicator Target Adapter.

<span id="page-13-1"></span>Fixes to Event Replicator Target Adapter Data Mapping Tool are delivered using the Software AG Update Manager. For more details, see the section *Installing the Event [Replicator](#page-16-0) Target Adapter Data [Mapping](#page-16-0) Tool* in this documentation.

## **End of Maintenance**

For information on how long a product is supported by Software AG, access Software AG's Empower web site at *<https://empower.softwareag.com>*.

<span id="page-13-2"></span>Log into Empower. Once you have logged in, you can expand **Products** in the left menu of the web page and select **Product Version Availability** to access the Product Version Availability application. This application allows you to review support information for specific products and releases.

## **Documentation and Other Online Information**

The following online resources are available for you to obtain up-to-date information about your Software AG products:

- Software AG [Documentation](#page-14-0) Website
- Software AG [TECHcommunity](#page-14-1)

■ Software AG [Empower](#page-14-2) Product Support Website

#### <span id="page-14-0"></span>**Software AG Documentation Website**

You can find documentation for all Software AG products on the Software AG Documentation website at *<https://documentation.softwareag.com>*. This site requires Empower credentials. If you do not have an Empower user ID and password yet, you will find instructions for registering on this site (free for customers with maintenance contracts) or you can also use the TECHcommunity website to access the latest documentation.

#### <span id="page-14-1"></span>**Software AG TECHcommunity**

You can find documentation and other technical information on the Software AG TECH community website at *[http://techcommunity.softwareag.com](http://techcommunity.softwareag.com/home)*. You can:

- Access product documentation, if you have TECH community credentials. If you do not, you will need to register and specify "Documentation" as an area of interest. If you already have TECHcommunity credentials, you can adjust your areas of interest on the TECHcommunity website by editing your TECHcommunity profile. To access documentation in the TECHcommunity once you are logged in, select **Documentation** from the **Communities** menu.
- Access articles, demos, and tutorials.
- Use the online discussion forums, moderated by Software AG professionals, to ask questions, discuss best practices, and learn how other customers are using Software AG technology.
- <span id="page-14-2"></span>■ Link to external websites that discuss open standards and web technology.

#### **Software AG Empower Product Support Website**

You can find product information on the Software AG Empower Product Support website at *[ht](https://empower.softwareag.com)[tps://empower.softwareag.com](https://empower.softwareag.com)*. This site requires Empower credentials. If you do not have an Empower user ID and password yet, you will find instructions for registering on this site (free for customers with maintenance contracts).

To submit feature/enhancement requests, get information about product availability, and download products and certified samples, select **Products & Documentation** from the menu once you are logged in.

To get information about fixes and to read early warnings, technical papers, and knowledge base articles, select **Knowledge Center** from the menu once you are logged in.

# <span id="page-16-0"></span> $\overline{4}$

## Installing the Event Replicator Target Adapter Data Mapping

## Tool

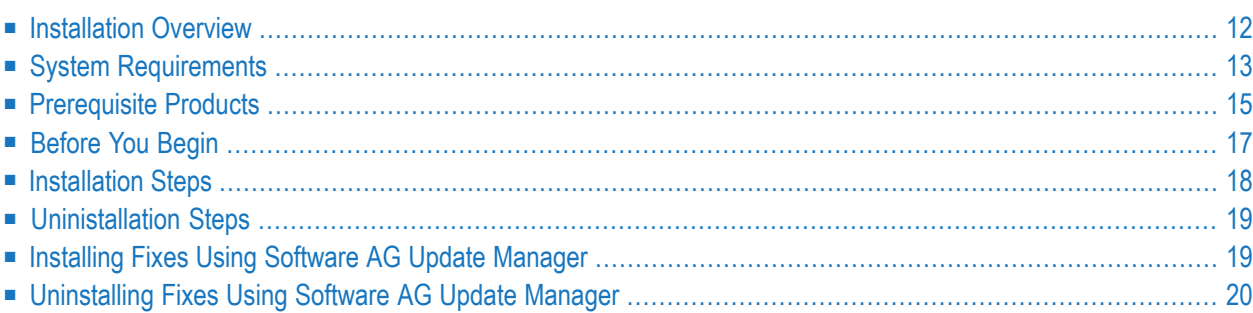

This chapter describes the installation and uninstallation of Event Replicator Target Adapter Data Mapping Tool. It covers the following topics:

## <span id="page-17-0"></span>**Installation Overview**

This product is installed using the Software AG Installer, which you can download from the Software AG Empower website at *<https://empower.softwareag.com/>*.

The Software AG Installer offers typical development installations of Software AG products. When you select a typical development installation, the installer automatically groups and selects the Software AG products and components that make up that installation.

- The Event Replicator Target Adapter Administration is part of the Event Replicator Target Adapter product suite. It is installed separately from Event Replicator Target Adapter Data Mapping Tool and the Event Replicator Target Adapter.
- The Event Replicator Target Adapter Data Mapping Tool is part of the Event Replicator Target Adapter product suite. It is installed separately from Event Replicator Target Adapter Administration and the Event Replicator Target Adapter.
- The Event Replicator Target Adapter installation is part of the Event Replicator Target Adapter product suite. It is installed separately from the Event Replicator Target Adapter Administration and the Event Replicator Target Adapter Data Mapping Tool. Included in the installation of the Event Replicator Target Adapter is the installation of an internal component called the Software AG ERTA Administration Service. This service enables running the Event Replicator Target Adapter as a system service and also allows communication with a remote administration console (for example on platforms, such as HP and zLinux, where the Event Replicator Target Adapter Administration tool cannot be installed)

The **Infrastructure** entry in the Software AG Installer includes the installation of Java. Java should be installed so it can be accessed by all products in the Event Replicator Target Adapter product suite and by the Software AG Installer.

You cannot ungroup installations that have been paired or grouped. However, you can select multiple installation configurations for installation at the same time. To configure your installation of these products and create effective production environments, work with your system administrators and Software AG Global Consulting Services.

## <span id="page-18-0"></span>**System Requirements**

This section describes the system requirements of Event Replicator Target Adapter Data Mapping Tool.

- [Supported](#page-18-1) Operating System Platforms
- [Supported](#page-19-0) Hardware
- [Supported](#page-19-1) Browsers
- Supplied [Third-Party](#page-19-2) Software
- Space [Requirements](#page-20-1)
- Memory [Requirements](#page-20-2)
- Windows [Requirements](#page-20-3)
- Firewall [Requirements](#page-20-4)

**Note:** We recommend that you read the *install.txt* file in the CD root directory forlast-minute information regarding the installation of the Event Replicator Target Adapter. We also recommend that you read the Event Replicator Target Adapter *ReadMe.txt* files forlast-minute information regarding its operation. The Event Replicator Target Adapter *readme.txt* file can be found in the CD root directory.

#### <span id="page-18-1"></span>**Supported Operating System Platforms**

Software AG generally provides support for the operating system platform versions supported by their respective manufacturers; when an operating system platform provider stops supporting a version of an operating system, Software AG will stop supporting that version.

For information regarding Software AG product compatibility with IBM platforms and any IBM requirements for Software AG products, please review the *Product [Compatibility](https://www.softwareag.com/ibm) for IBM Plat[forms](https://www.softwareag.com/ibm)* web page.

Before attempting to install this product, ensure that your host operating system is at the minimum required level. For information on the operating system platform versions supported by Software AG products, complete the following steps.

- 1. Access Software AG's Empower web site at *<https://empower.softwareag.com>*.
- 2. Log into Empower. Once you have logged in, you can expand **Products & Documentation** in the left menu of the web page and select **Product Version Availability** to access the Product Version Availability screen.
- 3. Use the fields on the top of this screen to filter its results for your Software AG product. When you click the **Search** button, the supported Software AG products that meet the filter criteria are listed in the table below the filter criteria.

This list provides, by supported operating system platform:

- the Software AG general availability (GA) date of the Software AG product;
- the date the operating system platform is scheduled for retirement (OS Retirement);
- the Software AG end-of-maintenance (EOM) date for the product; and
- the Software AG end-of-sustained-support (EOSS) date for the product.
- **Note:** Although it may be technically possible to run a new version of your Software AG product on an older operating system, Software AG cannot continue to support operating system versions that are no longer supported by the system's provider. If you have questions about support, or if you plan to install this product on a release, version, or type of operating system other than one listed on the Product Version Availability screen described above, consult Software AG technical support to determine whether support is possible, and under what circumstances.

The Event Replicator Target Adapter Administration and the Event Replicator Target Adapter Data Mapping Tool are not supported in AIX, HP-UX, Solaris or zLinux environments because the Eclipse RCP port is not available in those environments. You will need to have a Windows or Linux installation of the Administration Tool and Mapping Tool to use them. The Administration Tool can remotely manage Event Replicator Target Adapter installations on those platforms where the Eclipse RCP is not supported.

#### <span id="page-19-0"></span>**Supported Hardware**

<span id="page-19-1"></span>For general information regarding Software AG product compatibility with other platforms and their requirements for Software AG products, visit Software AG's *Hardware [Supported](https://www.softwareag.com/corporate/products/az/platforms/default.html)* web page.

#### **Supported Browsers**

<span id="page-19-2"></span>For information on supported browsers, see the *webMethods System Requirements* documentation on the Empower web site.

#### **Supplied Third-Party Software**

Event Replicator Target Adapter Data Mapping Tool uses Eclipse RCP Kepler (Version 4.5.2) and Eclipse RCP DeltaPack (Version 4.3.2). The Software AG Installer manages the installation of this third-party software.

**Note:** If a third-party vendor drops support for a version of one of their products or even for an entire product, Software AG automatically drops support for that version or product as well.

#### <span id="page-20-1"></span>**Space Requirements**

A minimum of 100 MB disk space (assuming all components are selected forinstallation) is required to run all of the following products: Event Replicator Target Adapter Administration, Event Replicator Target Adapter Data Mapping Tool, and the Event Replicator Target Adapter.

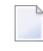

**Note:** Additional space is needed to store log files. The amount of space needed depends entirely on the level of logging you select.

#### <span id="page-20-2"></span>**Memory Requirements**

At least 2GB system memory is required to run this software.

<span id="page-20-3"></span>1024 MB or more random access memory (RAM) may be needed, depending on the size of your transactions.

#### **Windows Requirements**

<span id="page-20-4"></span>In Windows environments, be sure to install Microsoft Visual Studio 2008 Redistributable Package.

#### **Firewall Requirements**

<span id="page-20-0"></span>If you attempt to install and use this software in a system with a firewall in place, be sure that your system administrator has set up the firewall so that the component applications can access the ports they need. For more information about port usage, read the *Port Number Reference* found elsewhere in this documentation.

## **Prerequisite Products**

This section describes prerequisite products for Event Replicator Target Adapter Data Mapping Tool.

- JRE [Requirements](#page-21-0)
- Natural DDM [Requirement](#page-21-1)
- Event Replicator for Adabas [Requirements](#page-21-2)
- Entire Net-Work [Administration](#page-21-3) Requirements
- X-Windows Graphical Environment [Requirement](#page-21-4)
- Relational Database [Requirements](#page-21-5)

**Note:** If a third-party vendor drops support for a version of one of their products or even for an entire product, Software AG automatically drops support for that version or product as well.

#### <span id="page-21-0"></span>**JRE Requirements**

The Software AG Installer installs the appropriate Java Runtime Environment (JRE) along with its infrastructure. This JRE does not interfere with any other JRE that might already exist on the same host machine on which Event Replicator Target Adapter Data Mapping Tool is installed.

#### <span id="page-21-1"></span>**Natural DDM Requirement**

A data definition module (DDM) of your Adabas database must be generated from Software AG's Natural or Predict products. For more information, read your Natural or Predict documentation. A sample DDM of the Adabas Employees demo file is included in the Data Mapping Tool installation.

#### <span id="page-21-2"></span>**Event Replicator for Adabas Requirements**

<span id="page-21-3"></span>You must have Event Replicator for Adabas Version 3.3 SP2 or later installed to use the redefines and **[composite](#page-68-0) key** features of the Data Mapping Tool.

#### **Entire Net-Work Administration Requirements**

<span id="page-21-4"></span>Software AG's Entire Net-Work Administration Version 6.2 SP1 or later is required only if you intend to upload GFBs directly from the Data Mapping Tool.

#### **X-Windows Graphical Environment Requirement**

<span id="page-21-5"></span>UNIX and LINUX installations require an X-Windows graphical environment to run the Data Mapping Tool.

#### **Relational Database Requirements**

Java Database Connectivity (JDBC) drivers are required to communicate with an RDBMS to display existing table and column information in the Data Mapping Tool's middle pane. However, it is possible to use the Data Mapping Tool without communicating with an RDBMS. The following table lists the relational databases supported by the Data Mapping Tool as well as the required JDBC drivers for each.

**Note:** The official and complete list of supported RDBMS versions can be found in the *ReadMe* file for this release. However, the list of relational databases supported at the time of the release of this product is provided in *Supported [Relational](#page-76-0) Databases*, elsewhere in this guide.

Download the appropriate JDBC driver files from your relational database vendor or obtain them from an installation package and copy them to the appropriate Data Mapping Tool subdirectory: **Note:** This location is different from previous versions of Event Replicator Target Adapter Mapping Tool.

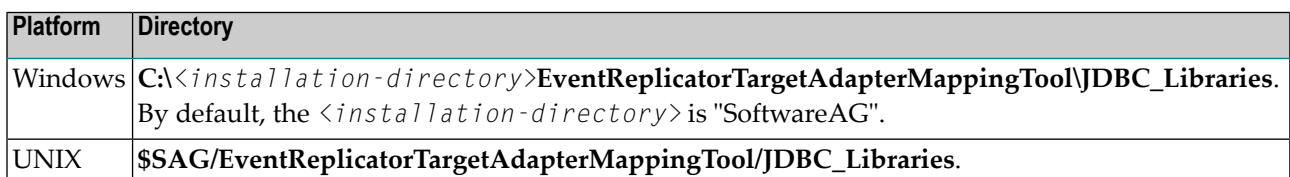

## <span id="page-22-0"></span>**Before You Begin**

Before you begin installing this product, ensure that the following prerequisites have been met:

- 1. Software AG strongly recommends that you create an installation image of your existing Software products and store the image on your internal network. You should create an image for each operating system on which you plan to run the installation (for example, 32-bit, 64-bit, or both). This will help you reduce WAN traffic and speed up installation and will ensure consistency across installations over time, since the Software AG Installer provides only the latest release of each product.
- 2. Close (stop) all open applications, especially those applications interacting with or depending on your Adabas databases. This includes Natural, Adabas Manager, the Adabas DBAWorkbench, and prior releases of any other Adabas products. To be on the safe side, also shut down all Software AG services.
- 

 $\sqrt{N}$ 

**Important:** For some Software AG products, the Software AG Uninstaller will not be able to remove key files that are locked by the operating system if the associated Software AG products are not shut down.

- 3. Disable any antivirus software.
- 4. Ensure the target computer is connected to the network.
- 5. If this product requires a license key file, verify the license key file is copied somewhere in your environment . Products requiring license key files will not run without valid license keys. For more information, read *The License Key*, elsewhere in this section.
- 6. Verify your environment supports the system requirements for this product, as described in *System Requirements*, elsewhere in this section.

## <span id="page-23-0"></span>**Installation Steps**

Event Replicator Target Adapter Data Mapping Tool is installed using the Software AG Installer. It does not require a license key.

You can download the Software AG Installer from the Software AG Empower website at *[https://em](https://empower.softwareag.com/)[power.softwareag.com/](https://empower.softwareag.com/)*.

This installation documentation provides a brief description on how to install the Event Replicator Target Adapter Data Mapping Tool directly on the target machine using the installer wizard. For detailed information on the installer wizard, read *Using the Software AG Installer*.

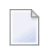

**Note:** Read *Using the Software AG Installer* also if you want to use console mode, or if you want to install using an installation script or installation image.

#### **To install Event Replicator Target Adapter Data Mapping Tool, complete the following steps:**

- 1 Start the Software AG Installer as described in *Using the Software AG Installer*.
- 2 When the first page of the Software AG Installer wizard (the Welcome panel) appears, choose the **Next** button repeatedly, specifying all required information on the displayed panels, until the panel containing the product selection tree appears.

All Adabas-related products (including Software AG Directory Server) can be selected for installation within the **Adabas Family** product selection tree.

In addition to the **Adabas Family** product selection tree, two other trees, **Event-Driven Architecture** and **Infrastructure** (which includes the System Management Hub installation) are available for installation. The **Infrastructure** tree must be selected for all Software AG products; it provides the necessary Java runtime environment for the Software AG Installer as well as Event Replicator Target Adapter Data Mapping Tool.

- 3 To install Event Replicator Target Adapter Data Mapping Tool, select (check) the Event Replicator Target Adapter Data Mapping Tool entry from the **Adabas Family** product selection tree.
- 4 On the License panel, read the license agreement and select the check box to agree to the terms of the license agreement and then click **Next** to continue. If you do not accept the license agreement, the installation will stop.
- 5 On the last panel, review the items you have selected for installation. If the list is correct, choose the **Next** button to start the installation process.

After Event Replicator Target Adapter Data Mapping Tool has been installed, you will need to manually start it. For more information, read *Starting the Data [Mapping](#page-27-1) Tool* under the section entitled *Data Mapping Tool User Interface and [Mechanics](#page-27-0)*, elsewhere in this guide.

## <span id="page-24-0"></span>**Uninistallation Steps**

<span id="page-24-1"></span>You uninstall this product using the Software AG Uninstaller. For information on how to use the uninstaller, read the *Using the Software AG Installer* guide.

## **Installing Fixes Using Software AG Update Manager**

Event Replicator Target Adapter Data Mapping Tool is updated using the Software AG Update Manager (SUM).

You can download the Software AG Update Manager from the Software AG Empower website at *<https://empower.softwareag.com/>*.

This SUM installation documentation on Empower provides a brief description on how to update Software AG products directly on the target machine using the Update Manager wizard. The SUM documentation also includes instructions on how to apply updates in console mode or using scripts.

#### **To update Event Replicator Target Adapter Data Mapping Tool, complete the following steps:**

- 1 Download and install Software AG Update Manager for your platform from Empower.
- 2 Shut down any running instances of the product. Updates cannot successfully apply if the application is active.
- 3 From a console prompt in the SUM */bin* directory, enter UpdateManagerGUI.bat (UpdateManagerGUI.sh on UNIX/Linux).
- 4 On the opening page of the SUM tool, select **Install Fixes from Empower**, enter your SAG product directory root location and provide your Empower User ID and password. Click **Next**.
- 5 Expand through the **Adabas Family** product selection tree to find the entry for this product.

**Tip:** If the product is not shown in the tree, there is either no update available or the Q product is not installed in the location you specified.

6 Select (check) the **Event Replicator Target Adapter Data Mapping Tool** entry in the product selection tree. Click **Next**.

**Tip:** You can select more than one product to update before proceeding.

7 The next screen presents a summary of products that are about to be updated. If any of them require manual pre-installation steps, they will be highlighted in red and you will be directed to read the update readme file for that product before proceeding.

Complete any pre-installation steps outlined in the readme file and check the box next to **Preinstallation steps have been completed**. Click **Next**.

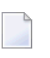

**Note:** If any pre-installation steps are required, the **Next** button will be unavailable until you confirm these steps have been completed.

<span id="page-25-0"></span>8 The tool will apply updates to all selected products and present you with a final screen confirming updates have been applied. Click **Close** to exit SUM or **Home** to return to the tool's starting panel.

## **Uninstalling Fixes Using Software AG Update Manager**

**To remove an installed update, complete the following steps:**

- 1 Shut down any running instances of the product.
- 2 Start Software AG Update Manager.
- 3 On the opening page, select **Uninstall Fixes** from the selection panel. Click **Next**.
- 4 If any product selected for uninstall requires manual steps, you will be directed to review the update readme and confirm you have performed any pre-uninstallation steps. Click **Next**.
- 5 The fix(es) you selected for uninstall will be removed and the product(s) returned to their previous state. Click **Close** to exit SUM or **Home** to return to the tool's starting panel.

# <span id="page-26-0"></span>**5 Using the Event Replicator Target Adapter Data Mapping**

## **Tool**

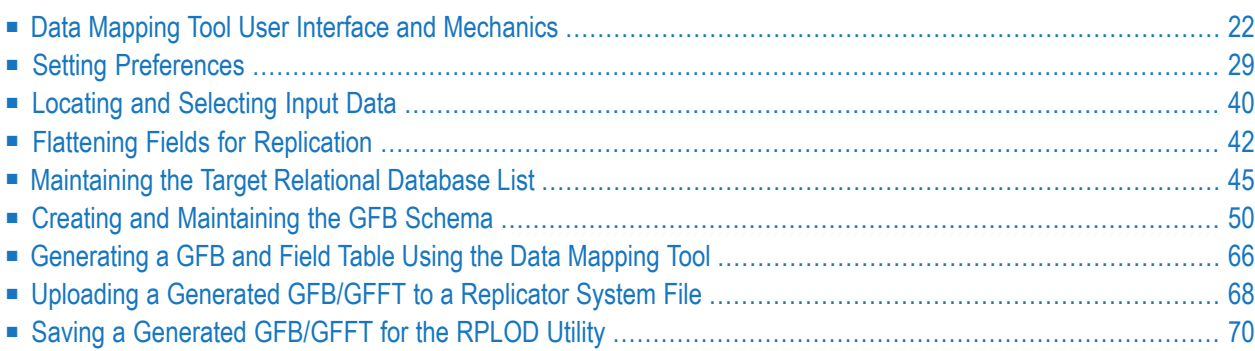

## <span id="page-27-0"></span>**Data Mapping Tool User Interface and Mechanics**

This section describes how to start and shut down the Data Mapping Tool and provides an overview of the Data Mapping Tool interface.

- Starting the Data [Mapping](#page-27-1) Tool
- Shutting Down the Data [Mapping](#page-28-0) Tool
- The Data Mapping Tool [Interface](#page-29-0)

#### <span id="page-27-1"></span>**Starting the Data Mapping Tool**

- **To start the Data Mapping Tool in Windows environments, complete the following steps:**
- 1 From the Windows Start menu, select **All Programs**.
- 2 Select **Software AG**.
- 3 Select **Administration**.
- 4 Select Event Replicator Target Adapter.
- 5 Select **Start Mapping Tool**.

The Data Mapping Tool starts up and the Data Mapping Tool main window appears.

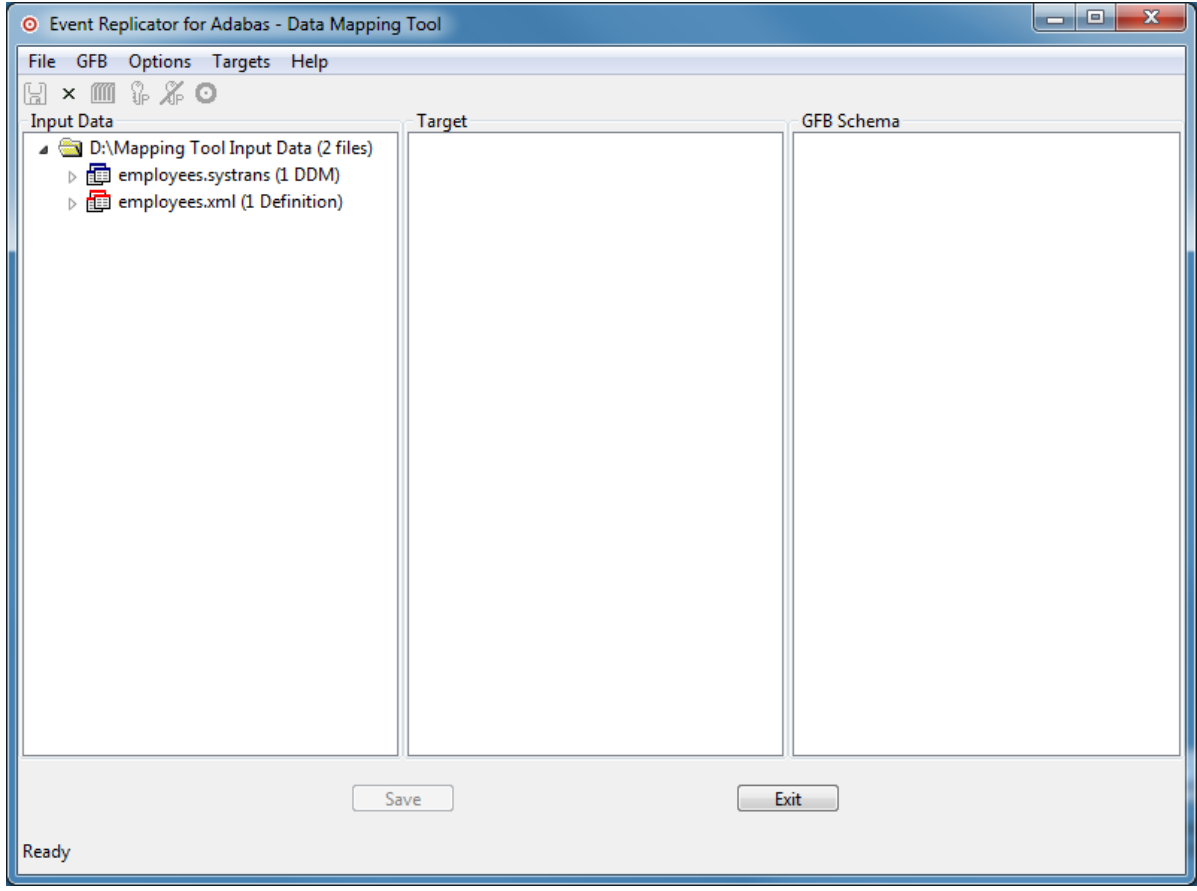

#### **To start the Data Mapping Tool in UNIX environments, complete the following steps:**

<span id="page-28-0"></span>■ Run the *mappingtool.sh* file in the installation directory.

The Data Mapping Tool starts up and its primary window appears.

#### **Shutting Down the Data Mapping Tool**

#### **To shut down the Data Mapping Tool:**

■ Click the **Exit** button on the Data Mapping Tool window.

The Data Mapping Tool shuts down.

#### <span id="page-29-0"></span>**The Data Mapping Tool Interface**

This section describes the Data Mapping Tool window, menus, and buttons. It covers the following topics:

- Data [Mapping](#page-29-1) Tool Main Window
- [Menus](#page-30-0)
- [Buttons](#page-31-0)
- [Icons](#page-31-1)

#### <span id="page-29-1"></span>**Data Mapping Tool Main Window**

The Data Mapping Tool main window is divided into three columns.

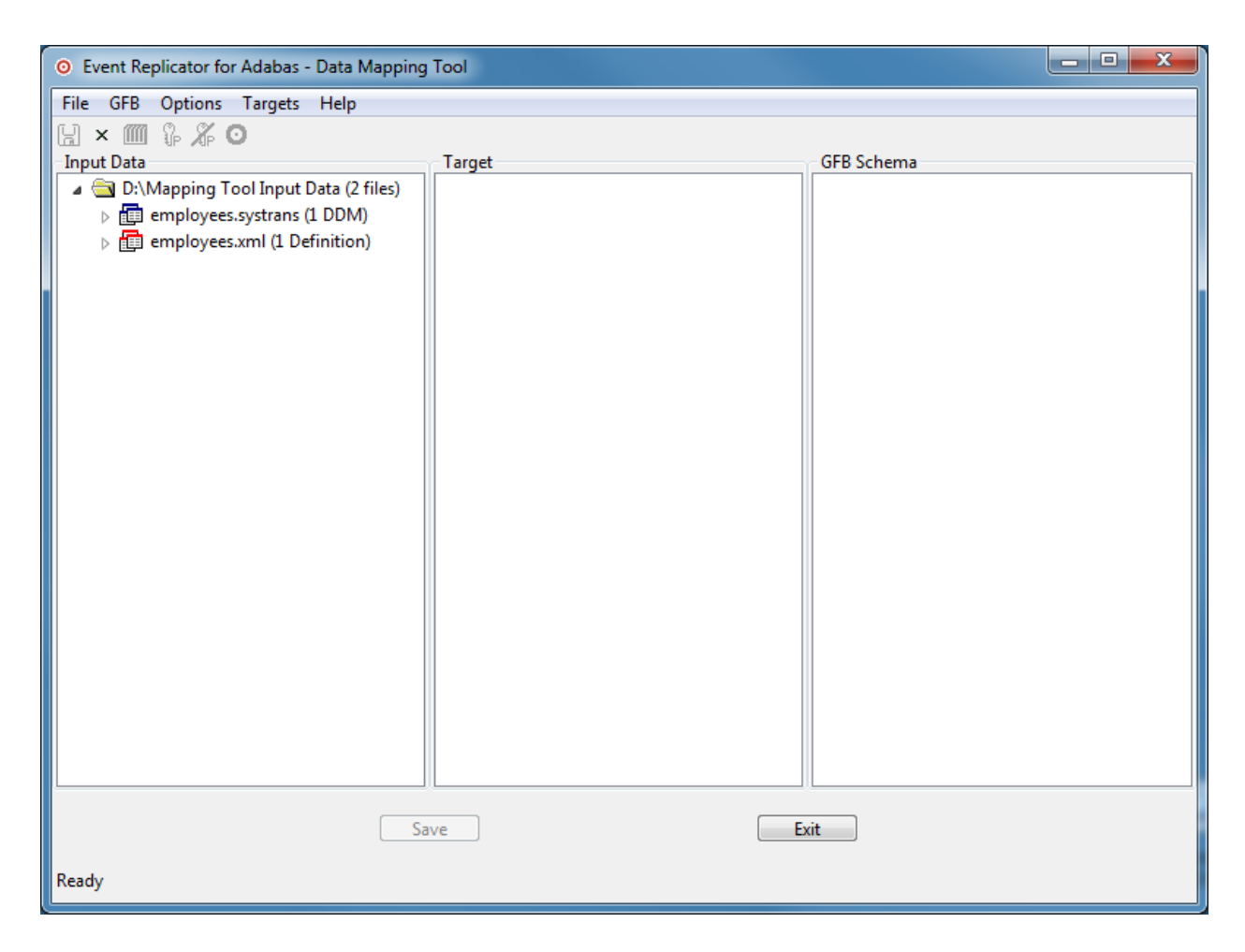

The far left column, **Input Data**, lists available DDMs and Predict XML Definitions. Once you have identified a directory containing DDMs and Predict XML Definitions, the DDMs/Predict XML Definitions in that directory get listed in this column. For information on identifying the directory containing your DDMs/Predict XML Definitions, read *Locating and [Selecting](#page-45-0) Input [Data](#page-45-0)*.

The middle column, **Target RDBMS**, lists the target relational database tables to which you will map fields from your DDM/Predict XML Definition. To add and remove target relational databases from this list, read *Adding a Target [Database](#page-50-1)*, elsewhere in this guide.

The right column, **GFB Schema**, displays the GFB schema that is created when you drag a DDM/Predict XML Definition onto an RDBMS. A GFB and field table (GFFT) can be generated from this schema.

#### <span id="page-30-0"></span>**Menus**

The Data Mapping Tool main window includes five menus. The options available from these menus are described in this table.

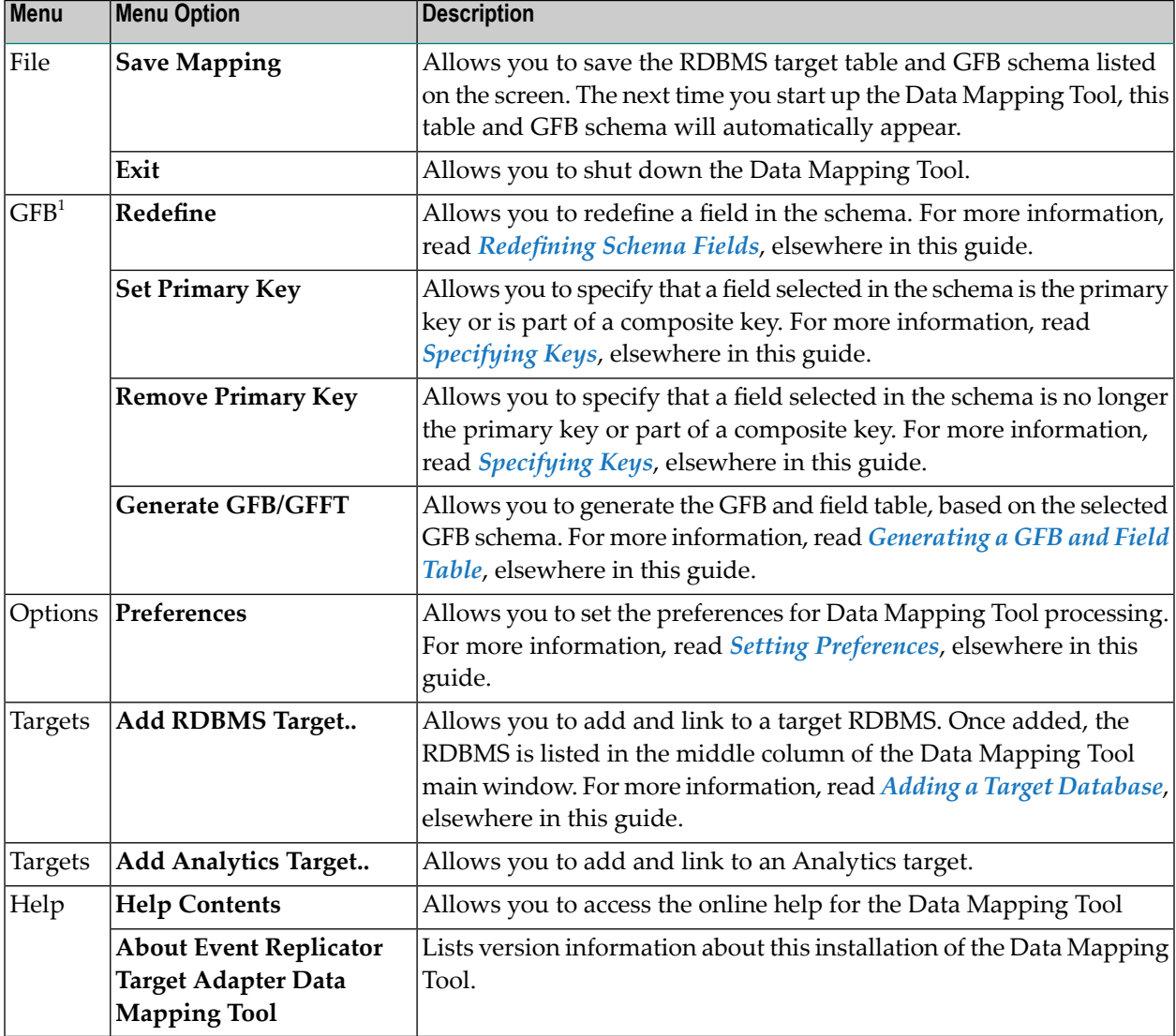

**Notes:**

1. The options on the **GFB** menu only become available once a GFB schema appears in the GFB Schema column of the screen.

#### <span id="page-31-0"></span>**Buttons**

The Data Mapping Tool main window includes the following buttons:

**Note:** Some of these buttons only become useable if specific items are selected in the Data Mapping Tool screen.

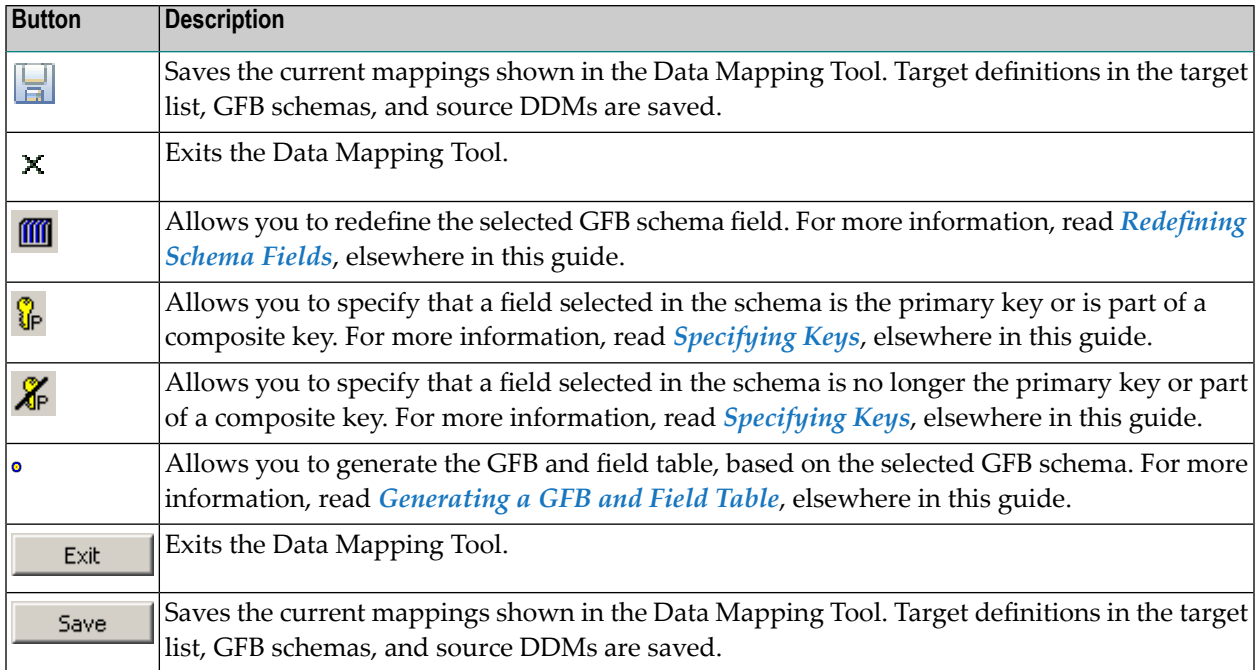

<span id="page-31-1"></span>■ The **Save** button allows you to save the RDBMS target table and GFB schema listed on the screen. The next time you start up the Data Mapping Tool, this table and GFB schema will automatically appear.

■ The **Exit** button allows you to shut down the Data Mapping Tool.

#### **Icons**

The Data Mapping Tool main window uses the following icons:

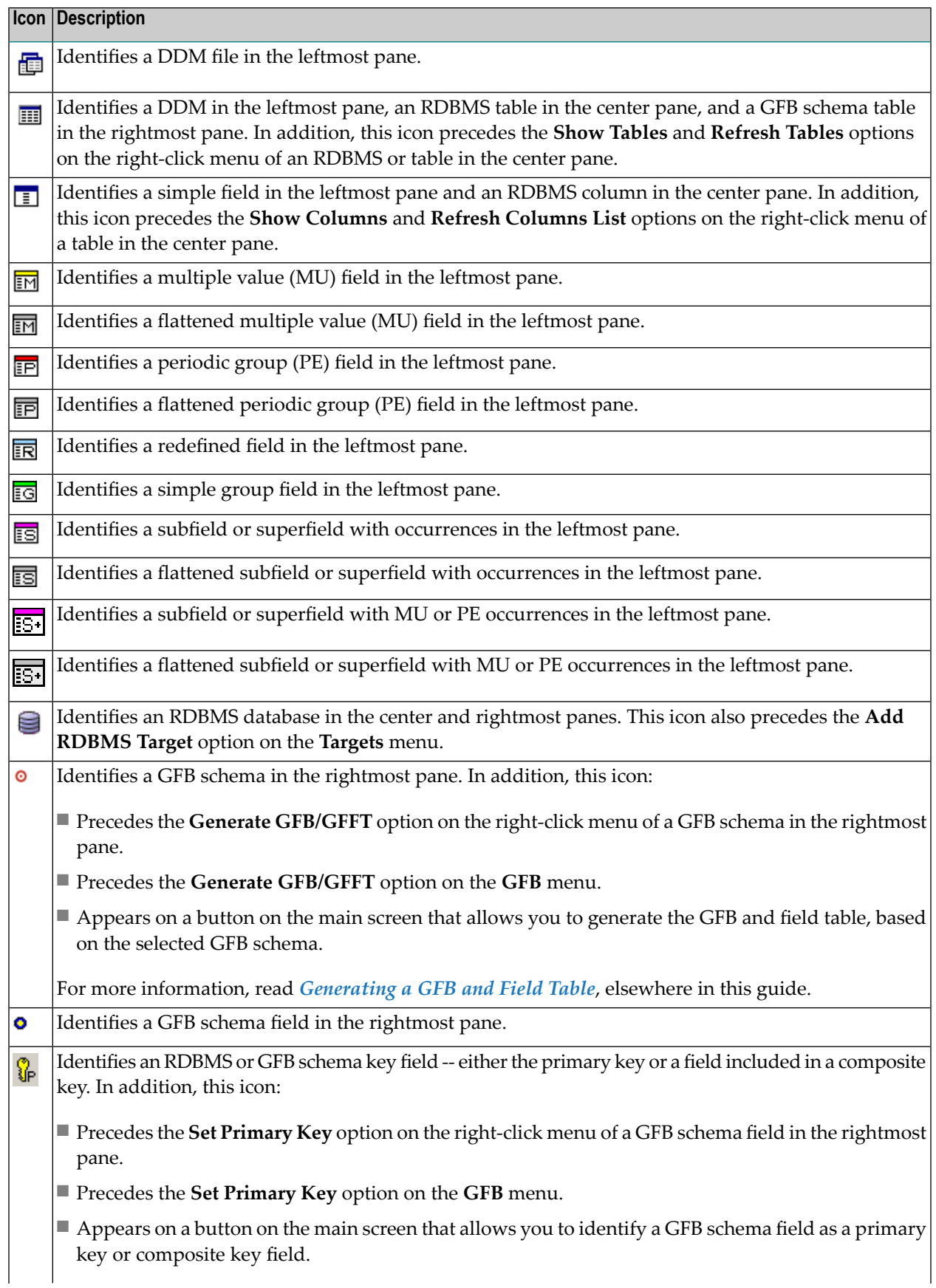

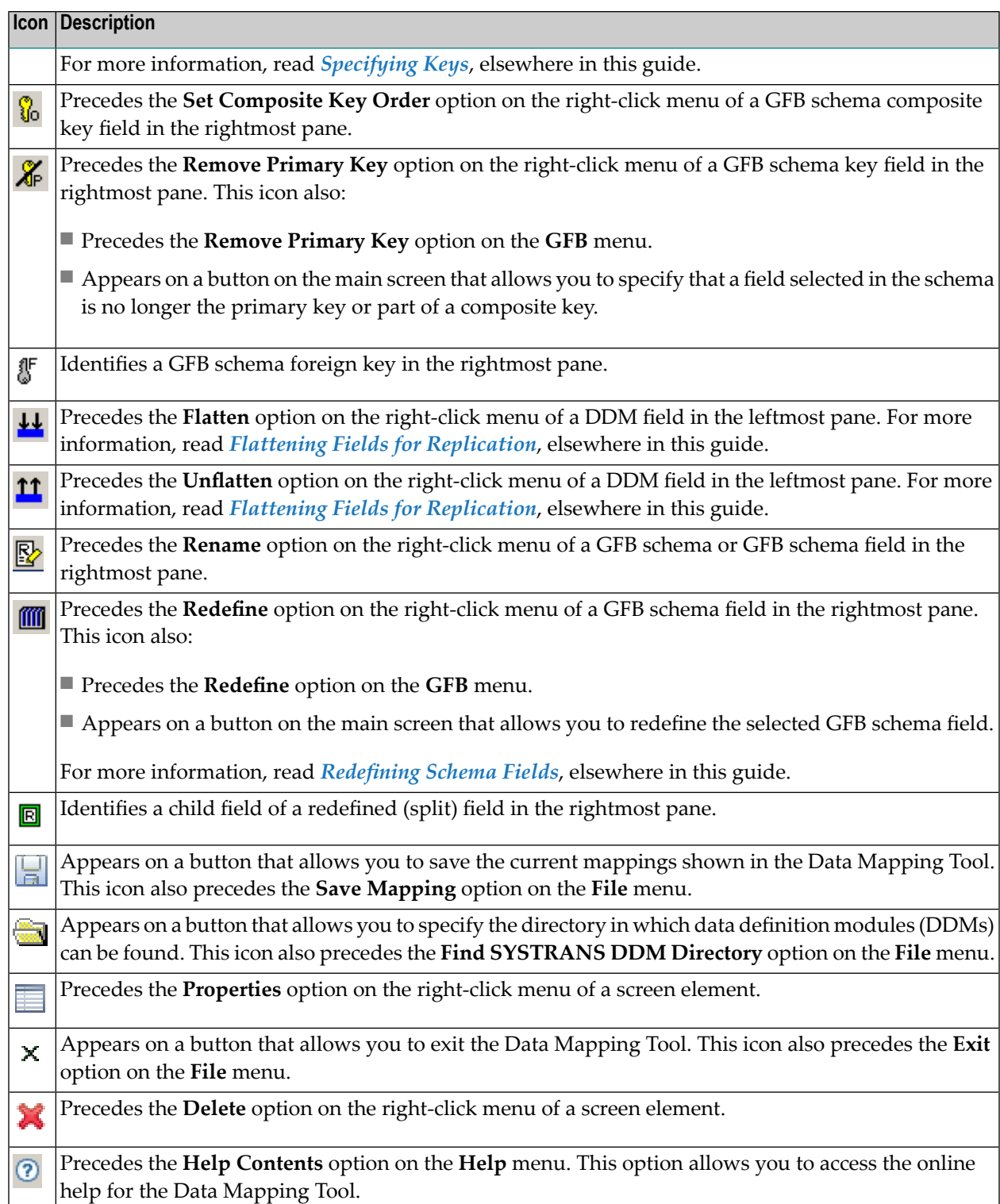

## <span id="page-34-0"></span>**Setting Preferences**

Preferences can be set for your use of the Data Mapping Tool. This section describes the preferences you can set.

- [Specifying](#page-34-1) Defaults
- Default [Character](#page-36-0) Set for Binary Fields
- [Managing](#page-36-1) Input Data
- [Managing](#page-38-0) Logging
- Managing [Replication](#page-42-0) System File
- [Managing](#page-44-0) Save Location

#### <span id="page-34-1"></span>**Specifying Defaults**

In this panel you can specify the default values for occurrences of PE/MU fields and binary fields.

#### **Default Occurrences for PE/MU fields**

When you create a GFB schema, you can specify the number of multiple-value (MU) and periodic group (PE) field occurrences for each MU or PE field in the DDM. However, you can also set a default number of occurrences to be applied to the MU and PE fields prior to creating the GFB schema. This section describes how to set this default. You can override this default if you decide to flatten the MU and PE fields in the resulting RDBMS table or when you create the GFB schema using the Data Mapping Tool.

Using the preferences described in this section, you can control the default number of MU and PE field occurrences for each MU or PE field in the DDM.

#### **To manage your MU and PE field preferences, complete the following steps:**

1 Access the preferences area of the Data Mapping Tool by selecting "Preferences..." on the Options menu.

The Preferences dialog appears.

2 Select "PE/MU Occurrences" on the left side of the dialog to display the MU and PE field preferences.

The right side of the dialog displays the MU and PE field preferences under the heading Defaults.

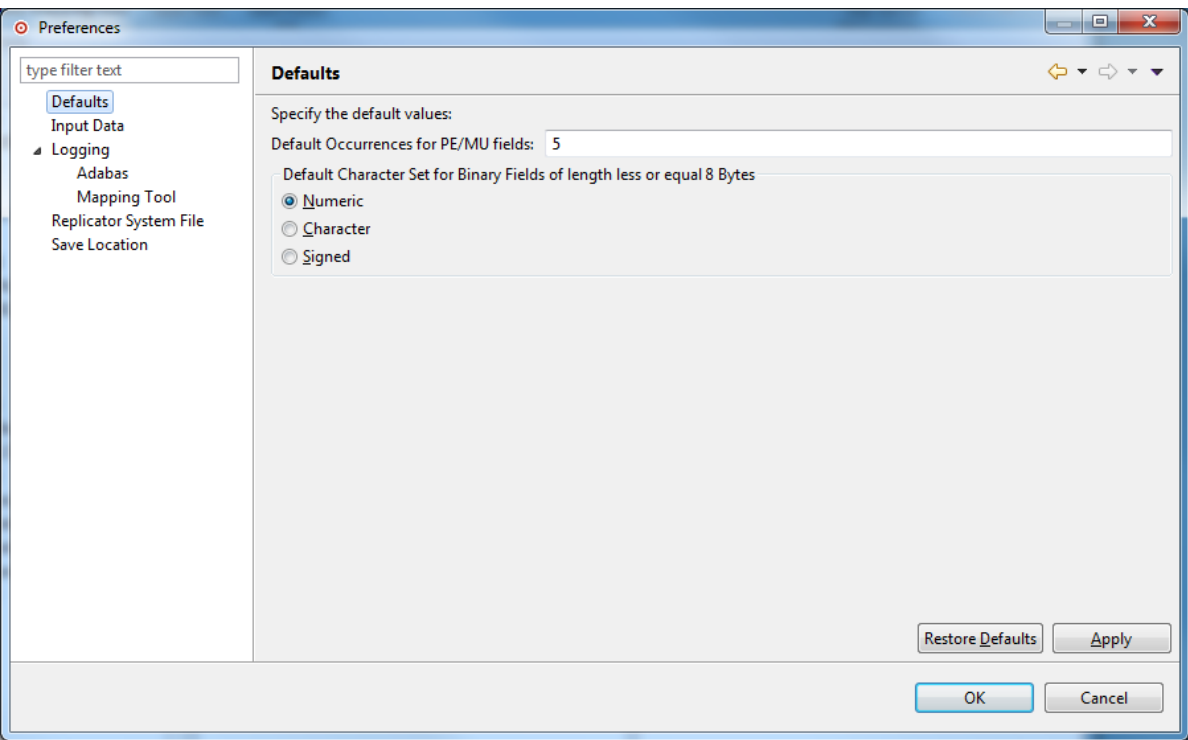

- 3 In the Default Occurrences field, specify the *default* number of repeating elements for each MU or PE field that can be expected in the DDM.
- 4 When you have specified a default number of MU and PE field occurrences, select (check) the Rescan DDM Directory option. When you click OK or Apply in the next step, this option will cause the Data Mapping Tool to rescan the DDM directory you have specified, adjusting the MU and PE fields in the listed DDMs to reflect this occurrence setting.
- 5 When all preferences have been set, click one of the following buttons:
	- Click "Apply" to apply the preference settings and keep the Preferences dialog open.
	- Click "Cancel" to cancel the preference settings and close the Preferences dialog.
	- Click "OK" to apply the preference settings and close the Preferences dialog.
	- Click "Restore Defaults" to restore the factory defaults for the preference settings and keep the Preferences dialog open.
# **Default Character Set for Binary Fields**

For binary fields with a length less or equal 8 bytes the character set can be specify by the user. With this option you can set the default value.

# <span id="page-36-0"></span>**Managing Input Data**

The leftmost Input Data column of the Data Mapping Tool main window may or may not display any DDMs/Predict XML Definition, depending on whether the file extensions and locations of your DDM/XML files match the DDM/XML file extensions and locations specified in the Data Mapping Tool preferences.

Using the preferences described in this section, you can control the default location and file extensions of the data definition module (DDM)/Predict XML definition files used in the Data Mapping Tool main window. When you start up the Data Mapping Tool, the DDMs/XML that match these criteria are automatically listed in the leftmost pane of the Data Mapping Tool main window.

## **To manage your DDM/XML file preferences, complete the following steps:**

1 Access the preferences area of the Data Mapping Tool by selecting "Preferences... "on the Options menu.

The Preferences dialog appears.

2 Select "Input Data" on the left side of the dialog to display the Data Mapping Tool DDM/XML file preferences.

The right side of the dialog displays the DDM/XML file preferences under the heading Input Data.

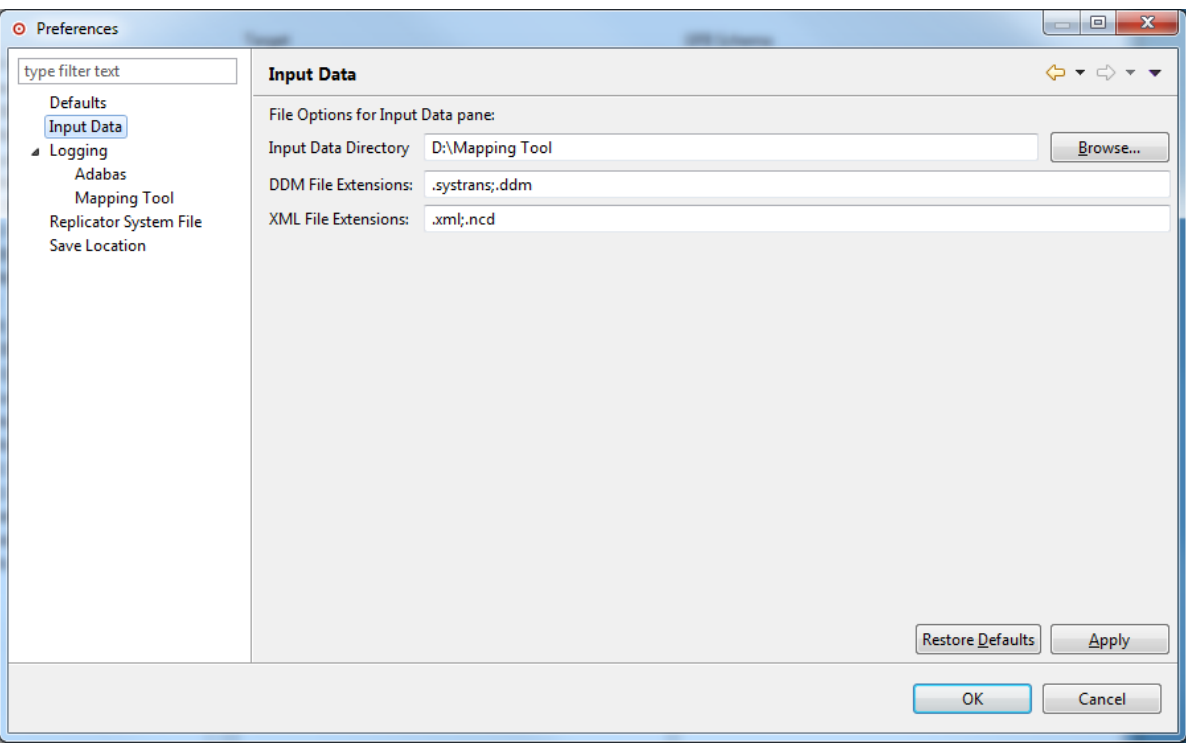

- 3 Use the "Input Data Directory" field to specify the default location of your DDMs/XML. Use the Browse button to locate a directory location for the DDMs/XML.
- 4 Use the DDM/XML File Extensions fields to list all of the file extensions of your available DDMs/XML files. Separate the file extension specifications with a semicolon (;).
- 5 When all preferences have been set, click one of the following buttons:
	- Click "Apply" to apply the preference settings and keep the Preferences dialog open.
	- Click "Cancel" to cancel the preference settings and close the Preferences dialog.
	- Click "OK" to apply the preference settings and close the Preferences dialog.
	- Click "Restore Defaults" to restore the factory defaults for the preference settings and keep the Preferences dialog open.

# **Managing Logging**

- [Adabas](#page-38-0)
- [Mapping](#page-40-0) Tool

# <span id="page-38-0"></span>**Adabas**

You can request that a log be kept of your attempts to upload a generated GFB/GFFT to a mainframe Replicator system file. Upload log files have file names in the format j*nnnnnnn.log*, where *nnnnnnn* is a sequential number. If you request that such logs be kept, a new log is created for each upload attempt.

The log files can be reviewed using a text editor. You can control whether these log files should be created and the location in which the logs should be stored.

# **To manage your upload logging preferences, complete the following steps:**

1 Access the preferences area of the Data Mapping Tool by selecting "Preferences..." on the Options menu.

The Preferences dialog appears.

- 2 Expand the "+" next to Logging.
- 3 Select "Adabas Logging" on the left side of the dialog to display the upload log preferences.

The right side of the dialog displays the upload log preferences under the heading Adabas.

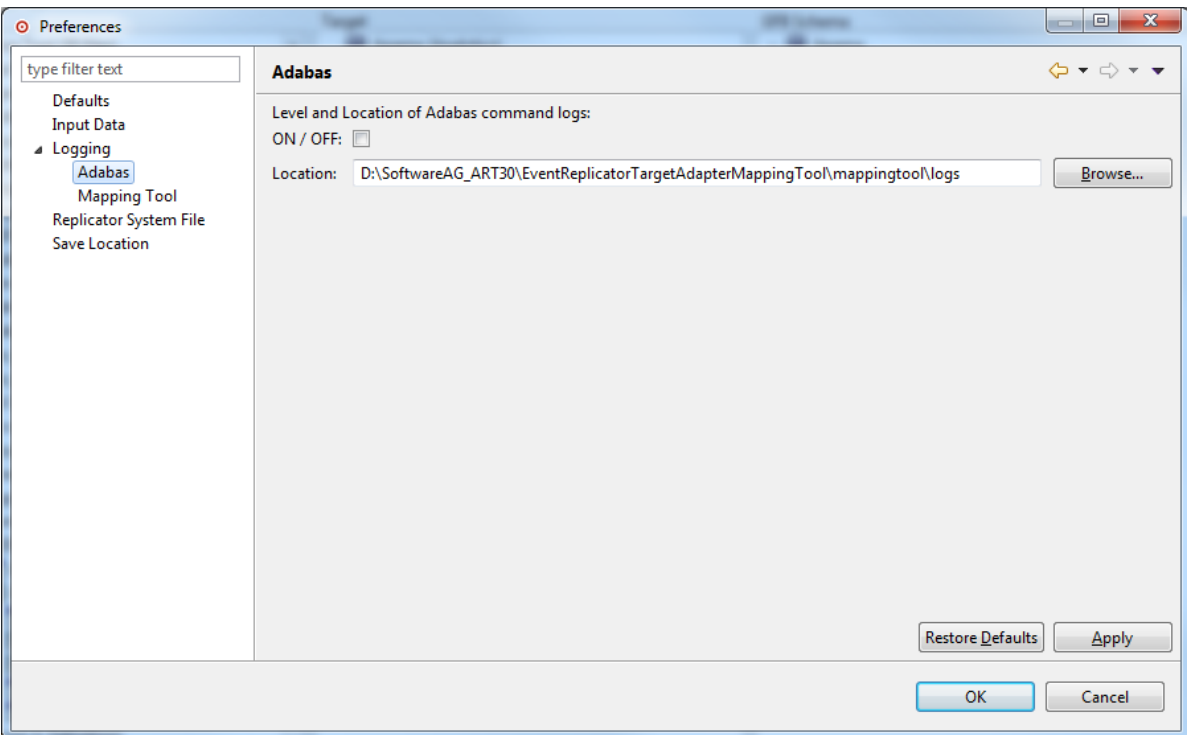

4 Specify the upload log preferences you want to use for the Data Mapping Tool, as described in the following table:

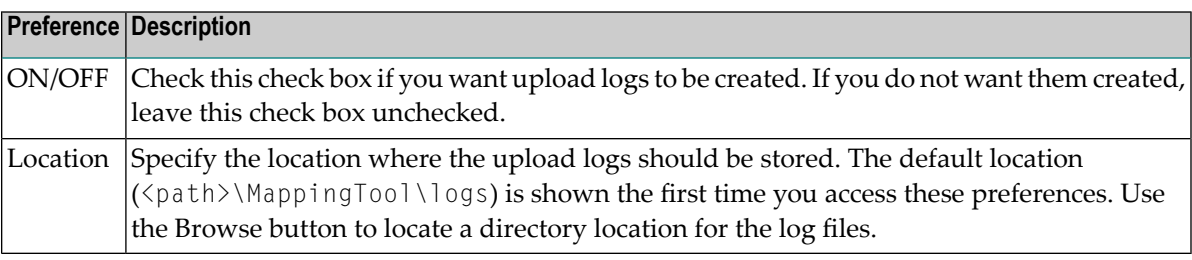

- 5 When all preferences have been set, click one of the following buttons:
	- Click "Apply" to apply the preference settings and keep the Preferences dialog open.
	- Click "Cancel" to cancel the preference settings and close the Preferences dialog.
	- Click "OK" to apply the preference settings and close the Preferences dialog.
	- Click "Restore Defaults" to restore the factory defaults for the preference settings and keep the Preferences dialog open.

# <span id="page-40-0"></span>**Mapping Tool**

When the Data Mapping Tool is installed, all Data Mapping Tool messages are automatically written to a Data Mapping Tool log file. The log file contains all current log messages, including statistics about the Data Mapping Tool session processing. If you have a problem, please keep this log file.

Data Mapping Tool log files have file names in the format  $MT$ -Log.txt.[nn], where nn is the sequential number of the log file (newest log files have the lowest or no number). If you request that such logs be kept, a new log is created each time you start up the mapping tool.

The log files can be reviewed using a text editor.

You can control the level (severity) of log messages written to these logs as well as the location in which the logs are stored.

# **To manage your Data Mapping Tool logging preferences, complete the following steps:**

1 Access the preferences area of the Data Mapping Tool by selecting "Preferences..." on the Options menu.

The Preferences dialog appears.

- 2 Expand the "+" next to Logging.
- 3 Select "Mapping Tool Logging" on the left side of the dialog to display the Data Mapping Tool log preferences.

The right side of the dialog displays the Data Mapping Tool log preferences under the heading "Mapping Tool" .

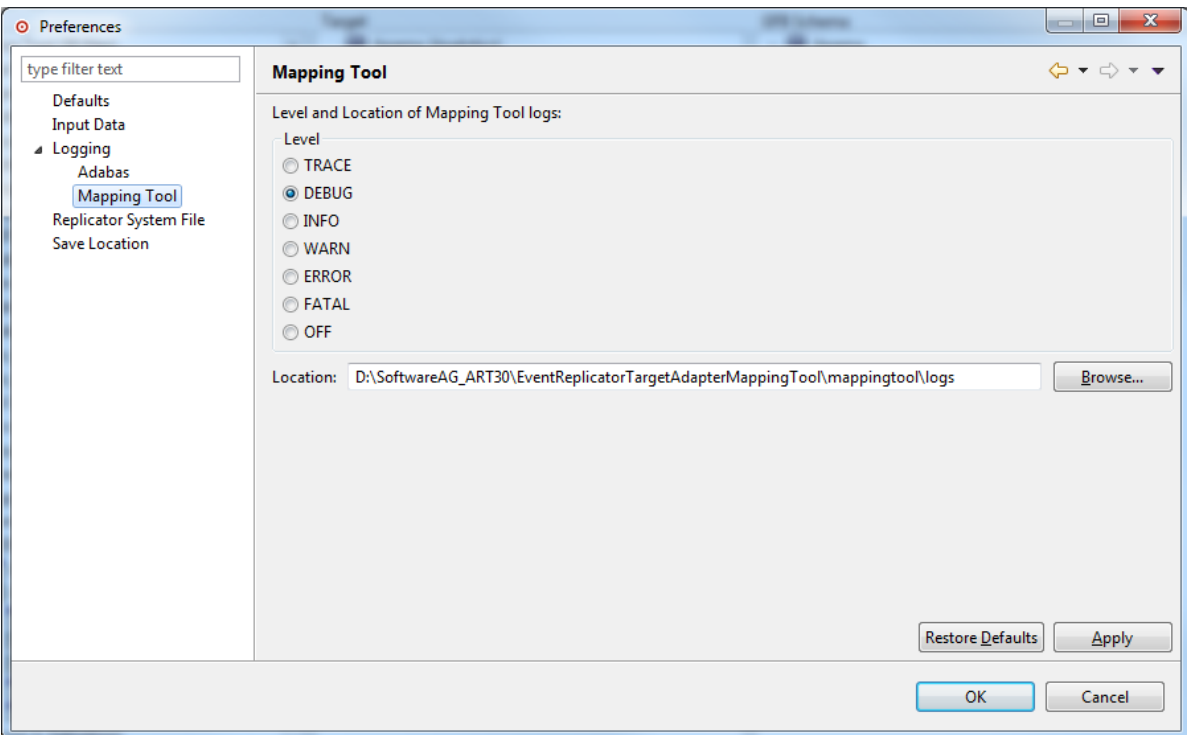

4 Use the "Level" field to set the log level of messages written to the Data Mapping Tool log files. Seven log levels are available (listed in order of settings that result in the most logging to those resulting in the least logging):

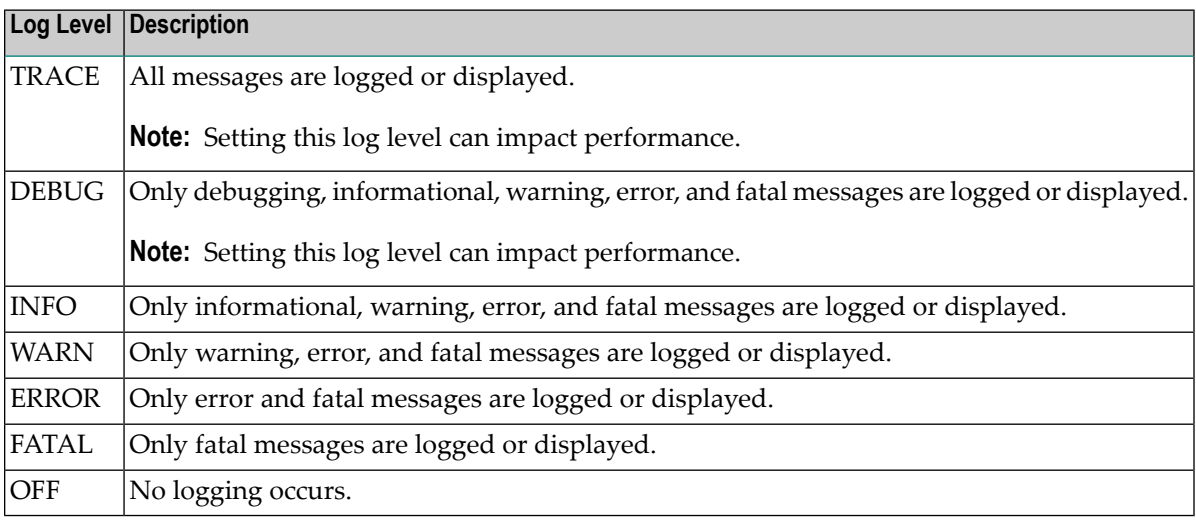

- 5 Click on the level you want to use.
- 6 Use the Location field to specify the location where the Data Mapping Tool logs should be stored. The default location (<path>\MappingTool\logs) is shown the first time you access these preferences. Use the Browse button to locate a directory location for the log files.
- 7 When all preferences have been set, click one of the following buttons:
- Click "Apply" to apply the preference settings and keep the Preferences dialog open.
- Click "Cancel" to cancel the preference settings and close the Preferences dialog.
- Click "OK" to apply the preference settings and close the Preferences dialog.
- Click "Restore Defaults" to restore the factory defaults for the preference settings and keep the Preferences dialog open.

# **Managing Replication System File**

The GFBs and field tables (GFFTs) that you generate using the Data Mapping Tool can be uploaded to a Replicator system file or saved to at text file that can be used in an Event Replicator RPLOD utility run.

Using the preferences described in this section, you can control where the text files are saved and you can specify the information necessary for the Data Mapping Tool to access and upload the GFB/GFFT to the correct Replicator system file.

## **To manage your GFB/GFFT upload preferences, complete the following steps:**

1 Access the preferences area of the Data Mapping Tool by selecting "Preferences..." on the Options menu.

The Preferences dialog appears.

2 Select "Replicator System File" on the left side of the dialog to display the Data Mapping Tool GFB/GFFT upload preferences.

The right side of the dialog displays the GFB/GFFT preferences under the heading Replication System File.

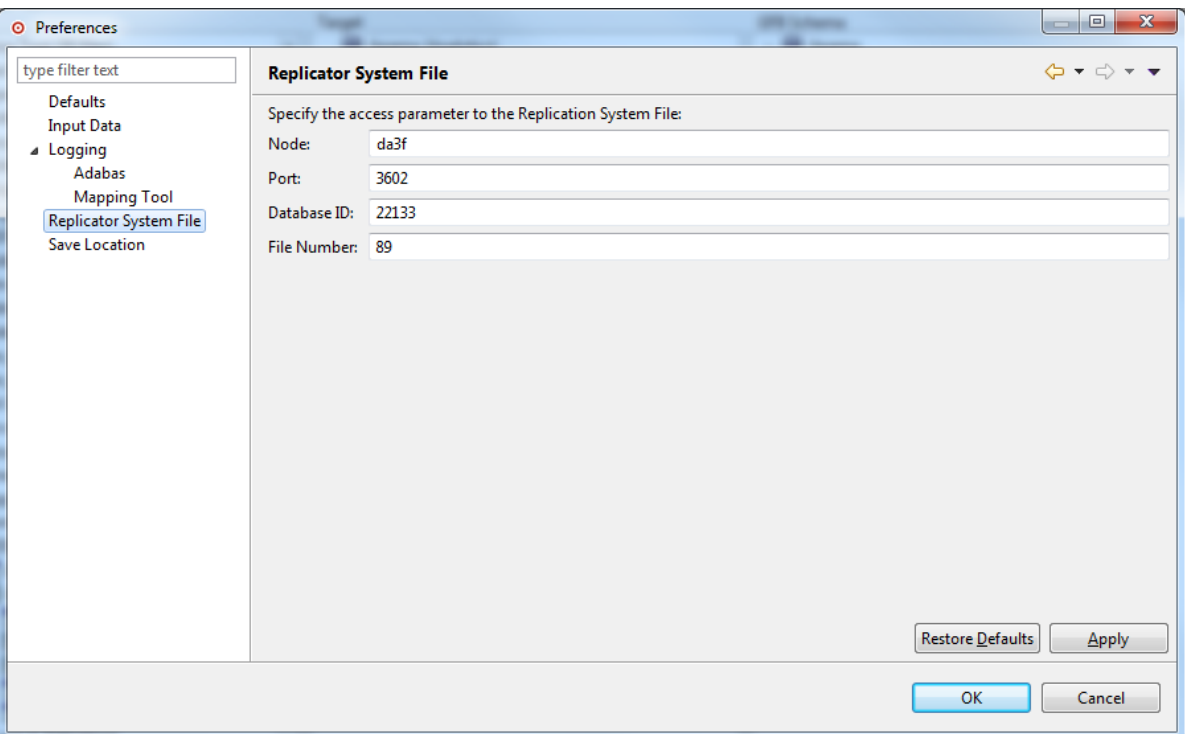

3 Use the remaining fields on this panel to identify the location of the Replicator system file that should be used if you choose to upload the generated GFB/GFFT. These fields are described in the following table:

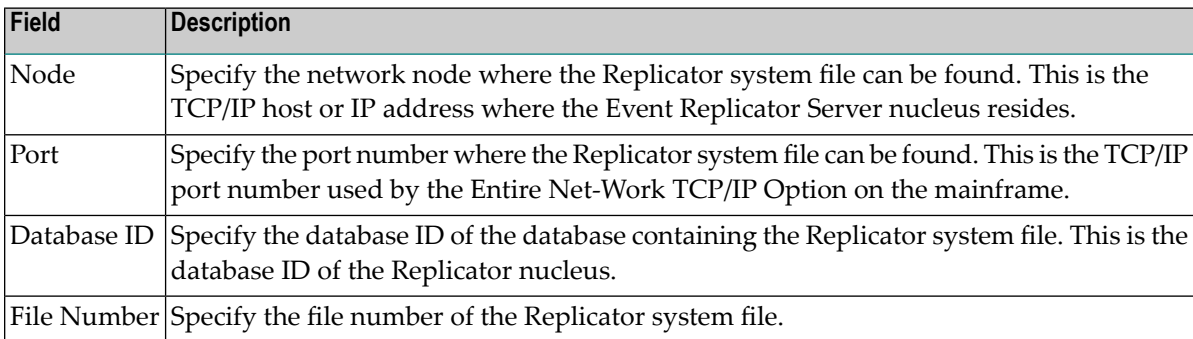

- 4 When all preferences have been set, click one of the following buttons:
	- Click "Apply" to apply the preference settings and keep the Preferences dialog open.
	- Click "Cancel" to cancel the preference settings and close the Preferences dialog.
	- Click "OK" to apply the preference settings and close the Preferences dialog.
	- Click "Restore Defaults" to restore the factory defaults for the preference settings and keep the Preferences dialog open.

# <span id="page-44-0"></span>**Managing Save Location**

Before you can use the Data Mapping Tool to generate a GFB and field table, you must create a schema from which the GFB and field table will be generated. For complete information on creating and maintaining a schema, read **Creating and [Maintaining](#page-55-0) the GFB Schema**. During the creation of the schema you have options to save it.

The GFBs and field tables (GFFTs) that you generate using the Data Mapping Tool can be uploaded to a Replicator system file or saved to at text file that can be used in an Event Replicator RPLOD utility run.

Using the preferences described in this section, you can control where your schema and GFB/GFFT files are saved.

### **To manage your mapping file preferences, complete the following steps**

1 Access the preferences area of the Data Mapping Tool by selecting "Preferences..." on the Options menu.

The Preferences dialog appears.

2 Select "Save Location" on the left side of the dialog to display the mapping (schema) file preferences.

The right side of the dialog displays the mapping (schema) file preferences under the heading Save Location.

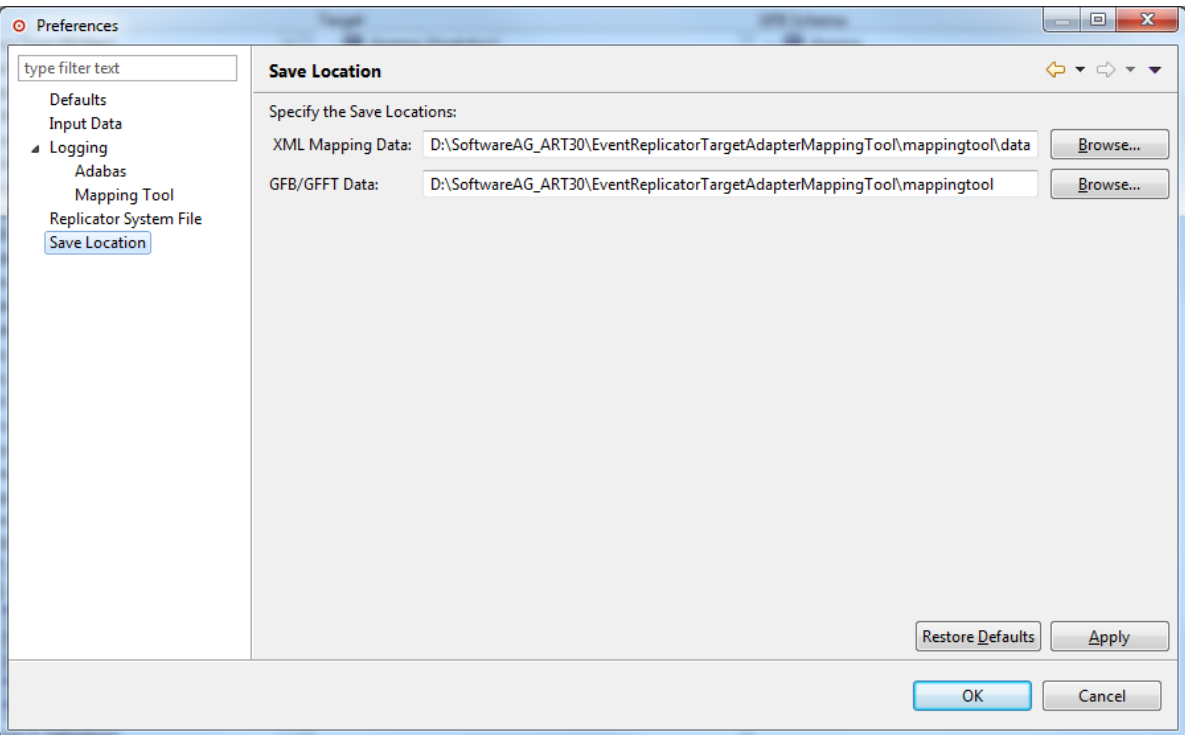

- 3 Use the "XML Mapping Data" field to specify the directory path in which schema files should be stored.
- 4 Use the "Save Location" field to specify the location where the generated GFB/GFFT text files for the RPLOD utility should be stored.

Use the "Browse" button to locate the directory if needed.

- 5 When all preferences have been set, click one of the following buttons:
	- Click "Apply" to apply the preference settings and keep the Preferences dialog open.
	- Click "Cancel" to cancel the preference settings and close the Preferences dialog.
	- Click "OK" to apply the preference settings and close the Preferences dialog.
	- Click "Restore Defaults" to restore the factory defaults for the preference settings and keep the Preferences dialog open.

# <span id="page-45-0"></span>**Locating and Selecting Input Data**

A source data definition module (DDM) or Predict XML Definition is required for Data Mapping Tool processing. A DDM can be generated and saved using Software AG's Natural or Predict products. A Predict XML Definition can be created using a Natural User exit.

The leftmost **Input Data** column of the Data Mapping Tool main window may or may not display any DDMs, depending on the file extensions and locations of your DDM files. If all of your DDMs are shown, you are finished. If only some or none of your DDMs appear, you need to verify that the Data Mapping Tool has an accurate list of your DDM file extensions as well as the correct location of the DDMs. For information on specifying the DDM file extensions and file locations, read *[Managing](#page-36-0) Input Data*, elsewhere in this guide.

Even if the Data Mapping Tool main window does not show any DDMs, you can locate and select one from the Data Mapping Tool. This section describes how to do this.

# **To locate and select a DDM/XML file to use, complete the following steps:**

Be sure you have generated and saved a DDM/XML input file using Software AG's Natural or Predict products.

Start up the Data Mapping Tool and examine the list of available input files in the leftmost pane of the Data Mapping Tool main window (Input Data).

If your DDM/XML is listed in the Input Data pane of the Data Mapping Tool main window, select it by clicking on it to highlight it.

If your DDM/XML input file is not listed in this column, you may need to set your preferences to the location where you placed the saved definition, follow the procedures above under **[Setting](#page-34-0) [Preferences](#page-34-0)**.

■ Predict XML definition [Requirement](#page-46-0)

## <span id="page-46-0"></span>**Predict XML definition Requirement**

A Predict XML definition (XML) of your Adabas database must be generated from Software AG's Predict product using the user exit USR3005N. For more information, read your Predict documentation. A sample XML of the Adabas Employees demo file is included in the Data Mapping Tool installation.

Here is an example program. Make sure that SYSEXT is set as steplib …

```
DEFINE DATA LOCAL
 1 FILENAME(A32) INIT <'EMPL*'>
  1 REQUEST-RESULT(A) DYNAMIC
 1 #WORK (A) DYNAMIC
 1 #OFF (I4)
END-DEFINE
DEFINE WORK FILE 1 TYPE 'UNFORMATTED'
PRINT 'With this program you can unload Predict File definitions'
      ' to be used by the Mapping Tool.'
/
INPUT (AD=MILT) 'Please enter the Filename: ' FILENAME
COMPRESS
'<Predict>'
  '<Request>'
    '<Select>'
**
** Search Adabas-File having a name which starts with entered file name
**
      '<Search>'
        '<Object-type value=''FILE-A'' value2=''FILE-U''/>'
        '<Attribute name=''ID'' value=''' FILENAME ''' />'
      '</Search>'
**
** Return the following attributes
**
      '<Return>'
        '<Field name=''ID''/>'
        '<Field name=''ELEMENT-LIST-TAB''/>'
      '</Return>'
    '</Select>'
  '</Request>'
'</Predict>'
*
TO REQUEST-RESULT LEAVING NO
*
```

```
*
CALLNAT 'USR3005N' REQUEST-RESULT
*
REPEAT
 EXAMINE REQUEST-RESULT FOR '><' GIVING POSITION #OFF
  IF #OFF NE 0
   MOVE SUBSTR(REQUEST-RESULT,1,#OFF) TO #WORK
   \#OFF := \#OFF + 1
   MOVE SUBSTR(REQUEST-RESULT, #OFF ) TO REQUEST-RESULT
  ELSE
   #WORK := REQUEST-RESULT
 END-IF
 WRITE WORK 1 VARIABLE #WORK
  IF #OFF = 0ESCAPE BOTTOM
 END-IF
END-REPEAT
PRINT 'Data written to workfile 1'
STOP
*
END
```
# **Flattening Fields for Replication**

By default, when MU and PE fields and subfields and superfields are included in the replicated data, additional tables are created, as described in *MU and PE Field Support* in *Event Replicator Target Adapter User Guide*. However, you can request that individual MU fields, PE fields, subfields, and superfields be *flattened* in the replicated data instead. This process of *flattening* fields will replicate them as columns in the main table, rather than as separate subtables.

If you want to flatten a field in the resulting RDBMS table, you must trigger it in the DDM specification for the field. If you do not explicitly trigger a field to be flattened in DDM, it will not be flattened in the resulting RDBMS tables.

**Note:** You can flatten an MU field within a PE group without flattening the entire PE group.

■ [Triggering](#page-48-0) Field Flattening

■ [Removing](#page-49-0) the Field Flattening Trigger

# <span id="page-48-0"></span>**Triggering Field Flattening**

To trigger field flattening for a field, you must edit the field in your DDM. This section describes this process.

- **To trigger field flattening for a field:**
- 1 Expand the DDM/XML in the **Input Data** column of the Data Mapping Tool main window.

DDM/XML files contain one or more DDMs/XML files. DDM files are prefixed with the icon  $\mathbf{E}$ ; XML are prefixed with the icon  $\mathbf{E}$ .

- 2 Scroll through the fields in the DDM and locate the MU field, PE field, subfield, or superfield for which you want to trigger flattening. MU fields are identified with the  $\mathbb{H}$  icon, PE fields are identified with the  $E$  icon, and subfields and superfields are identified with the  $E$  icon.
- 3 Right-click on the field and select **Flatten (Replicate to Columns)** from the drop-down menu.

A **Flatten** dialog appears. For example, the following is a **Flatten** dialog for a PE field.

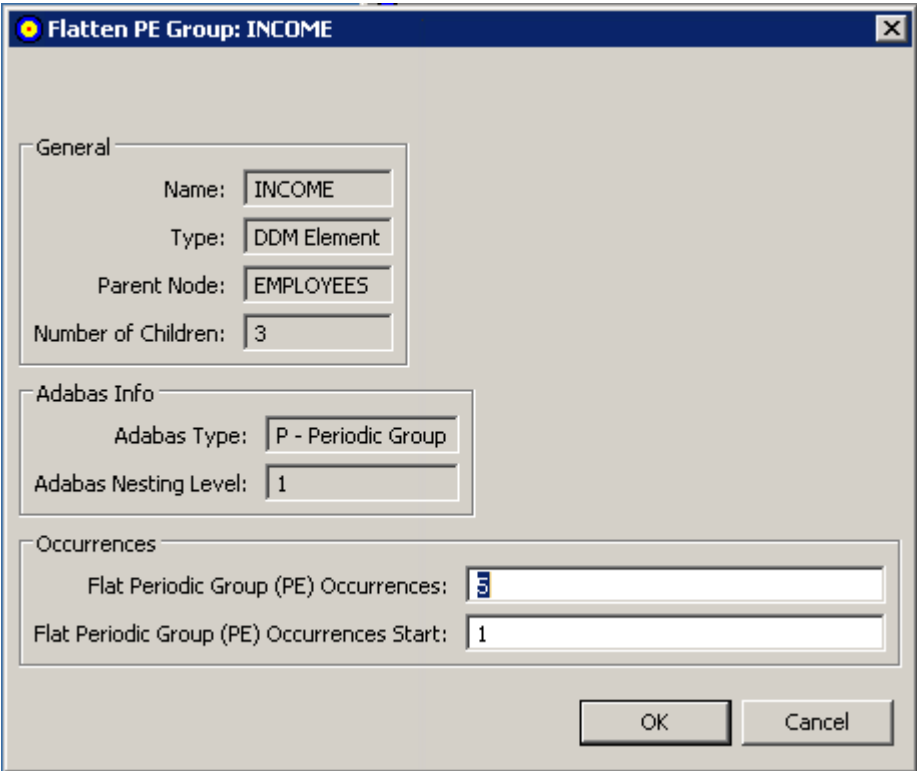

The **Occurrences** area of the dialog contains two editable fields:

- **Flat Multiple Value (MU) Occurrences** or **Flat Periodic Group (PE) Occurrences**
- **Flat Multiple Value (MU) Occurrences Start** or **Flat Periodic Group (PE) Occurrences Start**
- 4 Optionally, in the **Flat Multiple Value (MU) Occurrences** or **Flat Periodic Group (PE) Occurrences** field, specify the number of repeating elements for the field. Valid values must be positive integers.

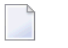

**Note:** A default number is supplied for this field. To specify what this default value should be, read *[Specifying](#page-34-1) Defaults*, elsewhere in this section.

- 5 Optionally, in the **Flat Multiple Value (MU) Occurrences Start** or **Flat Periodic Group (PE) Occurrences Start** field, specify the starting occurrence number. For example, if you want to start with occurrence 15 rather than occurrence 1 (the default), you would specify "15" here.
- 6 Click **OK** when finished.

<span id="page-49-0"></span>The fields will be marked for flattening when the GFB schema is created. In addition, the DDM/XML will expand with additional occurrences of the flattened fields as specified. You can use this updated DDM/XML then when creating and maintaining the GFB schema.

# **Removing the Field Flattening Trigger**

If, after you have specified that flattening should occur for a field, you decide not to flatten it, you need to remove the flattening trigger defined for the field in the DDM. This section describes this process.

# **To remove the field flattening trigger for a field:**

- 1 Expand the DDM/XML in the **Input Data** column of the Data Mapping Tool main window.
- 2 Scroll through the fields in the DDM/XML and locate the MU field, PE field, subfield, or superfield for which you want to trigger flattening. Flattened MU fields are identified with the  $\mathbb{I}\mathbb{M}$  icon, flattened PE fields are identified with the  $\mathbb{I}\mathbb{P}$  icon, and flattened subfields and superfields are identified with the  $\Xi$  icon.
- 3 Right-click on the field and select **Unflatten (Replicate to Sub-tables)** from the drop-down menu.

The DDM/XML will remove the additional fields created by the flattening trigger. You can use this updated DDM/XML then when creating and maintaining the GFB schema.

# <span id="page-50-1"></span>**Maintaining the Target Relational Database List**

This section describes how to manage the list of target RDBMS databases in the Data Mapping Tool.

- Adding a Target [Database](#page-50-0)
- [Removing](#page-51-0) a Target Database
- Showing and [Refreshing](#page-51-1) RDBMS Tables
- Showing and [Refreshing](#page-52-0) Columns
- [Maintaining](#page-52-1) RDBMS Connection Properties
- [Reviewing](#page-53-0) RDBMS Table and Column Properties

# <span id="page-50-0"></span>**Adding a Target Database**

- **To add a target relational database (RDBMS):**
- 1 Select the **Add RDBMS Target..** menu option from the **Targets** menu .

The **Add RDBMS Target** window appears.

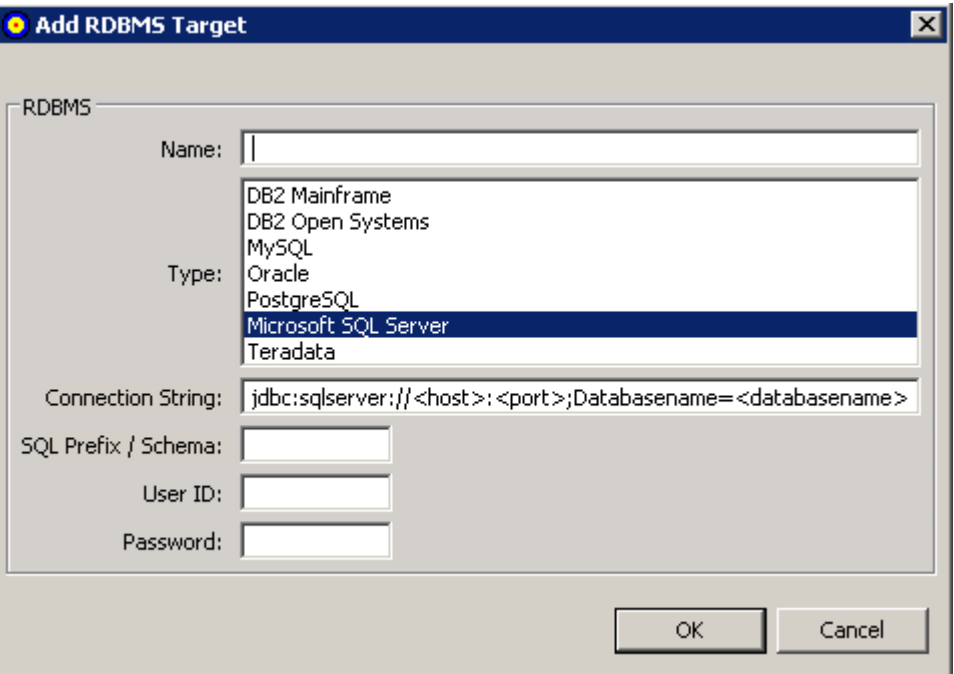

2 Fill in the fields on the **Add RDBMS Target** window as described in the following table:

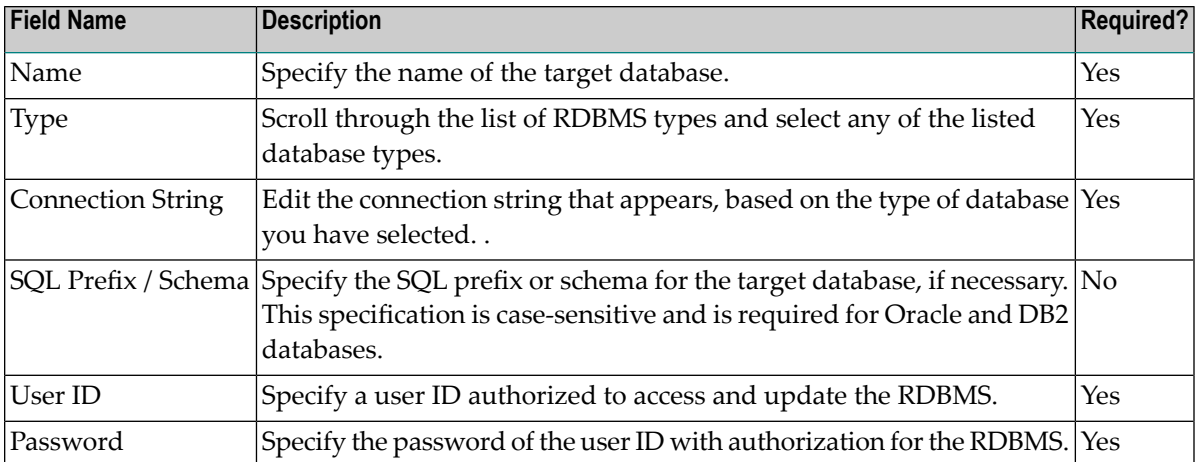

3 When all fields have been supplied as required, click the **OK** button to save the connection to the RDBMS.

<span id="page-51-0"></span>The Data Mapping Tool main window reappears and the RDBMS is listed in the **Target RD-BMS** column.

# **Removing a Target Database**

## $\geqslant$  To remove a target database from the list in the Target RDBMS column of the Data Mapping Tool main **window:**

- 1 Right-click on the RDBMS in the **Target RDBMS** list that you want to remove.
- 2 Select the **Delete** menu option from drop-down menu.

<span id="page-51-1"></span>The target database is removed from the list. The RDBMS itself is not removed; it is removed only from the list in the **Target RDBMS** column. To remove the tables from the RDBMS, you must do so using the management tools provided with the RDBMS.

# **Showing and Refreshing RDBMS Tables**

You can optionally show the RDBMS tables and refresh the list of tables, as needed.

### $\geqslant$  To show the tables in an RDBMS listed in the Target RDBMS column of the Data Mapping Tool main window:

- 1 Right-click on the RDBMS in the **Target RDBMS** list whose tables you want to show.
- 2 Select the **Show Tables** menu option from drop-down menu.

The list of tables in the RDBMS appears.

# $\geqslant$  To refresh the table list for an RDBMS listed in the Target RDBMS column of the Data Mapping Tool main **window:**

- 1 Right-click on the RDBMS in the **Target RDBMS** list whose tables you want to refresh.
- 2 Select the **Refresh Tables** menu option from drop-down menu.

The list of tables for the RDBMS is refreshed.

## <span id="page-52-0"></span>**Showing and Refreshing Columns**

You can optionally show the columns in an RDBMS table and refresh the list of columns in a table, as needed.

## $\geqslant$  To show the columns in an RDBMS table listed in the Target RDBMS column of the Data Mapping Tool main **window:**

- 1 Expand the RDBMS in the **Target RDBMS** column to see the tables included in it. If you cannot expand the RDBMS, verify that you have requested that the tables be shown for that RDBMS. Read *Showing and [Refreshing](#page-51-1) RDBMS Tables* for more information.
- 2 Right-click on the RDBMS table in the **Target RDBMS** list whose columns you want to show.
- 3 Select the **Show Columns** menu option from drop-down menu.

The list of columns in the RDBMS table appears.

# $\geqslant$  To refresh the column list for an RDBMS table listed in the Target RDBMS column of the Data Mapping Tool **main window:**

- 1 Right-click on the RDBMS table in the **Target RDBMS** list whose columns you want to refresh.
- <span id="page-52-1"></span>2 Select the **Refresh Columns** menu option from drop-down menu.

The list of columns for the RDBMS table is refreshed.

# **Maintaining RDBMS Connection Properties**

You can maintain the connection properties for any RDBMS listed in the **Target RDBMS** column of the Data Mapping Tool main window.

### **To review connection properties for an RDBMS:**

- 1 Right-click on the RDBMS in the **Target RDBMS** list whose properties you want to review and maintain.
- 2 Select the **Properties** menu option from drop-down menu.

The properties are displayed in a **Properties** dialog.

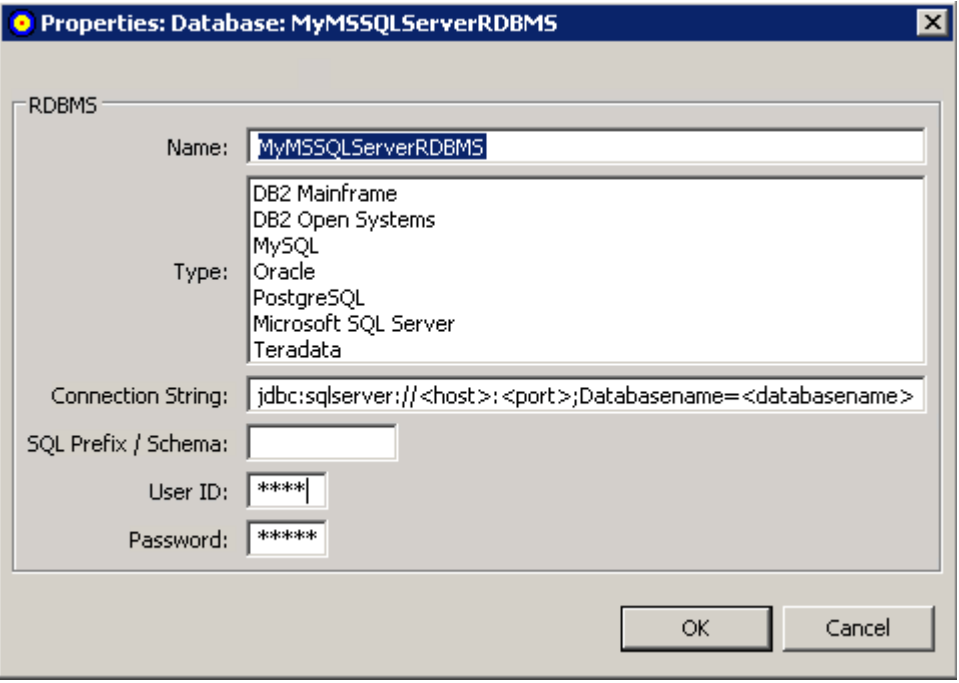

<span id="page-53-0"></span>3 Alter the fields on the **Properties**, if necessary, as described in *Adding a Target [Database](#page-50-0)*, earlier in this section.

### **Reviewing RDBMS Table and Column Properties**

You cannot alter RDBMS table and column properties using the Data Mapping Tool. However, you can review them.

### **To review RDBMS table properties:**

1 Right-click on the table name in the **Target RDBMS** pane of the Data Mapping Tool main window.

A drop-down menu appears.

2 Select **Properties** from the drop-down menu.

The **Properties:Table:***tblname* dialog appears.

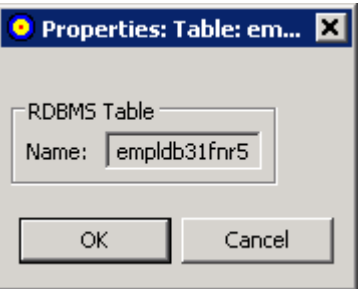

This dialog identifies the name of the RDBMS table.

## **To review RDBMS column properties:**

1 Right-click on the column name in the **Target RDBMS** pane of the Data Mapping Tool main window.

A drop-down menu appears.

2 Select **Properties** from the drop-down menu.

The **Properties:Column:***colname* dialog appears.

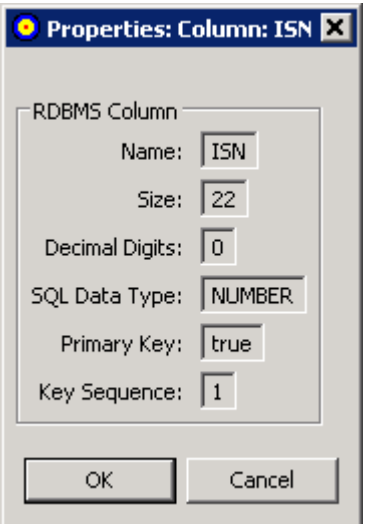

This dialog identifies:

- The name of the RDBMS column.
- The size of the RDBMS column.
- The number of decimal digits of the RDBMS column.
- The data type of the RDBMS column.
- $\blacksquare$  Whether the column is a primary key column. Valid values are "true" (it column is a primary key column) or "false" (the column is not a primary key column).
- $\blacksquare$  The sequence number of the column if it is part of a composite key. If the column is a primary key and no composite key is used, the **Key Sequence** will always be "1". If the column is not a primary key or part of a composite key, the **Key Sequence** will always be "0".

# <span id="page-55-0"></span>**Creating and Maintaining the GFB Schema**

This section describes the creation and maintenance of GFB schema using the Data Mapping Tool.

- [Creating](#page-55-1) the Schema from an Entire DDM
- Creating the Schema from Individual Fields in the [DDM/XML](#page-57-0)
- [Renaming](#page-59-0) Schemas
- [Renaming](#page-59-1) Schema Subtables
- [Renaming](#page-60-0) Schema Fields
- [Reviewing](#page-61-0) GFB Schema Field Properties
- [Redefining](#page-64-0) Schema Fields
- [Specifying](#page-67-0) Keys
- [Reviewing](#page-70-0) GFB Schema Properties
- Saving the GFB [Schema](#page-71-0)
- [Removing](#page-71-1) a GFB Schema

**Note:** If you want to use UTF-8 character encoding, you must verify that your GFB field lengths are increased as required to accommodate the character set referenced by the code page you select and the data requested in the GFB. You can increase these field lengths manually by editing the Predict file or data definition module (DDM) used when the GFB is generated.

# <span id="page-55-1"></span>**Creating the Schema from an Entire DDM**

You can create a GFB schema that maps all the fields in the DDM to tables in your RDBMS. One table is created with the same name as the DDM and additional tables are created for each MU or PE field within the DDM.

Once a GFB schema is created, you can use it to generate a global format buffer(GFB) and associated field table (GFFT) for use by the Event Replicator for Adabas and the Event Replicator Target Adapter. For more information, read *[Generating](#page-71-2) a GFB and Field Table*, elsewhere in this guide.

# **To create the GFB schema from an entire DDM, complete the following steps:**

1 Drag and drop a DDM from the **SYSTRANS DDMs** (leftmost) pane onto a target RDBMS in the **Target RDBMS** (middle) pane. For complete information on listing DDMs in the **SYS-**

**TRANS DDMs** column and target relational databases in the **Target RDBMS** pane, read *Locating and [Selecting](#page-45-0) Input Data* and *[Maintaining](#page-50-1) the Target Relational Database List*, elsewhere in this guide.

- **Note:** If you want to use UTF-8 character encoding, you must verify that your field lengths are increased as required to accommodate UTF-8 character encoding
- A **Define GFB Schema Name** dialog appears.

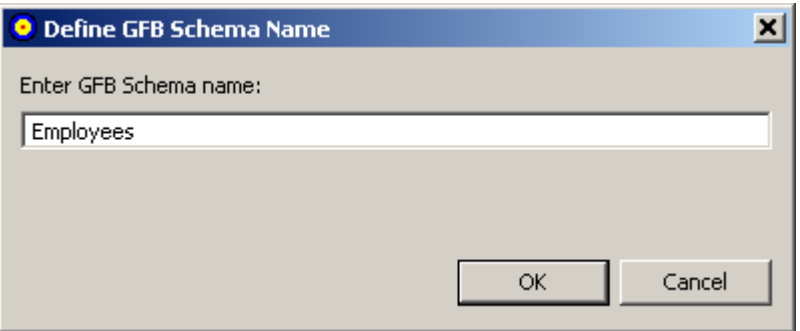

2 Specify the name you want to use for the RDBMS table on the **Define GFB Schema Name** dialog. The name can be up to 32 characters long. The name you specify is used for the RDBMS table and its subtables.

**Note:** This is not the same as the name of the global format buffer(GFB) definition used by the Event Replicator for Adabas.

In addition, once you have selected a name here, you can always rename it in the **GFB Schema** area of the Data Mapping Tool. For more information on renaming tables, the GFB Schema, read *[Renaming](#page-59-0) Schema Tables*, elsewhere in this guide.

3 Click **OK**.

The **Set MU/PE Occurrences** dialog appears, allowing you to specify the number of occurrences for MU and PE fields for which no flattening has been triggered. The following is an example of this dialog:

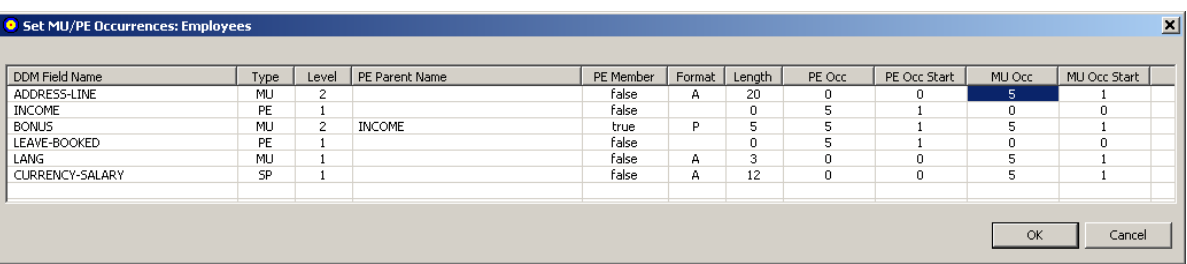

- 4 Optionally, adjust the MU or PE occurrence counts (**MU Occ** and **PE Occ** fields) and the MU or PE starting occurrence number (**MU Occ Start** and **PE Occ Start** fields) for the unflattened MU and PE fields listed in this dialog. Valid values must be positive integers.
- 5 Click **OK** when finished.

When all MU and PE fields have been accounted for, the GFB schema is created in the **GFB Schema** (rightmost) pane of the Data Mapping Tool main window.

The GFB schema consists of one or more tables. One table is created forthe DDM; an additional table is created for each unflattened MU field, PE field, subfield, or superfield in the DDM.

# <span id="page-57-0"></span>**Creating the Schema from Individual Fields in the DDM/XML**

You can create a GFB schema that maps individual fields in a DDM/XML to existing tables in your RDBMS. You can also create a GFB schema that maps all the fields in a DDM/XML to previously undefined tables in your RDBMS. For more information, read *[Creating](#page-55-1) the Schema from an Entire [DDM/XML](#page-55-1)*, elsewhere in this guide. Once a GFB schema is created, you can use it to generate a global format buffer (GFB) and associated field table for use by the Event Replicator for Adabas and the Event Replicator Target Adapter. For more information, read *[Generating](#page-71-2) a GFB and Field [Table](#page-71-2)*, elsewhere in this guide.

**Note:** By default, if the table you are mapping to was not originally created by the Event Replicator Target Adapter, it may not contain the field ISN. If this is the case, replication to this target will likely fail with an error indicating that the RDBMS does not contain an ISN column. Even if the ISN field is not defined as a primary key, its value in each Adabas record is always replicated to the target base (parent) table. To resolve this problem, we recommend that you alter the table in your target RDBMS, adding a column named "ISN" and defined as type integer. Alternatively, you could set the Event Replicator Target Adapter **Adabas-RDBMS Synchronization Level** field to "apply" in the target database option definition for replication to your RDBMS. For more information about target database option definitions in Event Replicator Target Adapter, read *Specifying Target Database Processing Option Definitions*, in the *Event Replicator Target Adapter Administrator's Guide*.

### **To create the GFB schema from individual fields in the DDM/XML, complete the following steps:**

- 1 Be sure that you have expanded the tables and table columns in the **Target RDBMS** pane of the Data Mapping Tool main window.
- 2 Drag and drop a single field from the DDM/XML in the **Input Data** (leftmost) pane onto an existing field (table column) name in a table in the target RDBMS listed in the **Target RDBMS** (middle) pane.

The following general rules must be followed:

- For MU (multiple occurrence), PE (periodic group), SB (subfield), or SP(superfield) fields, the target table name must conform to the primary/foreign key naming relationships used by the Event Replicator Target Adapter.
- The length of the field being mapped must not exceed the length of the field (column) in the RDBMS table.
- Consideration should be given to matching data types of the fields in the DDM/XML and the fields in the target table. Do not attempt to map fields of different data types.
- $\blacksquare$  If you want to use UTF-8 character encoding, you must verify that your field lengths are increased as required to accommodate UTF-8 character encoding.
- Duplicate mappings in the same target table are not allowed. You cannot map the same field to the same target RDBMS table and column combination.
- If the ISN is not the primary key of your existing RDBMS table, you must change the primary key assignment. Likewise, if your RDBMS table uses multiple primary keys, you must set each composite key field and then specify the composite key order. For more information on maintaining primary and composite keys in your GFB schema, read *[Specifying](#page-67-0) Keys*, elsewhere in this guide.
	- **Note:** In addition, if ISN is not the primary key, you must also manually add a dummy ISN column into the target table with integer as its data type. This will ensure that replication occurs successfully.

For complete information on listing DDMs/XML in the **Input Data** pane and target relational databases in the **Target Table** pane, read *Locating and [Selecting](#page-45-0) Input Data* and *[Linking](#page-50-1) to a Target [Database](#page-50-1)*, elsewhere in this guide.

The GFB schema is partially created in the rightmost (**GFB Schema**) pane of the Data Mapping Tool main window.

3 Repeat step 1 until all fields are mapped.

The GFB schema is updated in the **GFB Schema** (rightmost) pane of the Data Mapping Tool main window.

- 4 Optionally, rename the GFB schema in the **GFB Schema** pane. By default, schemas created from individual fields in the DDM have the same name as the name of the RDBMS table to which they are mapped. For complete information on renaming a GFB schema, read *[Renaming](#page-59-0) [Schemas](#page-59-0)*, elsewhere in this guide.
- 5 Click **Save** when finished.

The GFB schema has been created in the **GFB Schema** (rightmost) pane of the Data Mapping Tool main window. You can now use the Data Mapping Tool to generate a GFB and field table from the GFB schema.

## <span id="page-59-0"></span>**Renaming Schemas**

Once a GFB schema is created, you can rename it if necessary.

#### **To rename a GFB schema once it is created:**

1 Right-click on the name of the schema you want to rename in the **GFB Schema** column of the main Data Mapping Tool window.

GFB schema names (which will result in the main table name of your RDBMS table) are shown in the list prefixed by the icon  $\circ$ .

A drop-down menu appears.

2 Select **Rename** from the drop-down menu.

A **Rename GFB Schema** dialog appears.

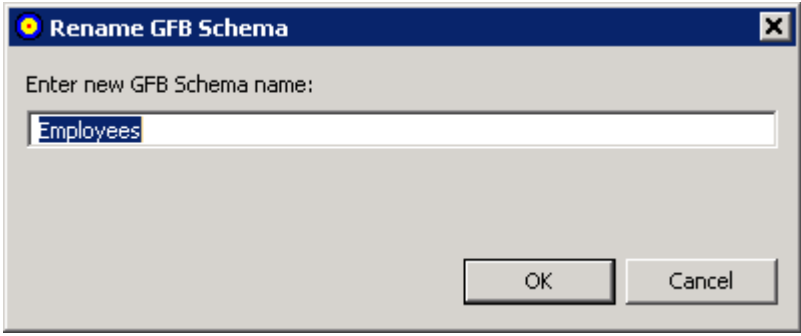

<span id="page-59-1"></span>3 Specify a new name for the GFB schema in the dialog box and click **OK.**

The GFB schema is renamed.

### **Renaming Schema Subtables**

Once a GFB schema is created, you can rename any of the schema subtables produced for unflattened PE groups or MU fields.

#### **To rename a GFB schema subtable in a GFB schema:**

1 Right-click on the name of the schema subtable you want to rename in the **GFB Schema** column of the main Data Mapping Tool window.

GFB schema subtable names (which will result in the name of a subtable in your RDBMS

table) are shown in the list prefixed by the icon  $\blacksquare$ .

A drop-down menu appears.

2 Select **Rename** from the drop-down menu.

A **Rename GFB Schema Table** dialog appears.

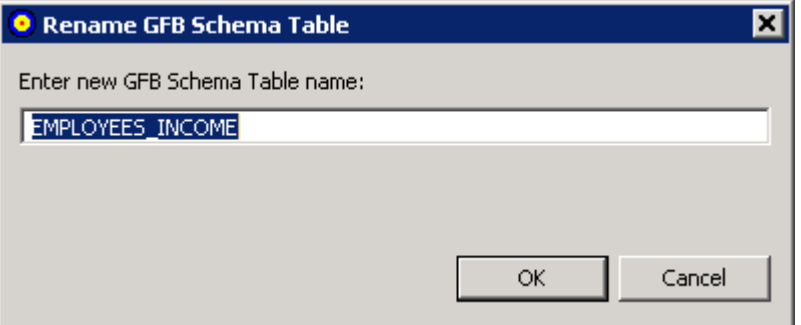

<span id="page-60-0"></span>3 Specify a new name for the GFB schema subtable in the dialog box and click **OK.**

The GFB schema subtable is renamed.

## **Renaming Schema Fields**

Once a GFB schema is created, you can rename any of the schema fields in the table if necessary.

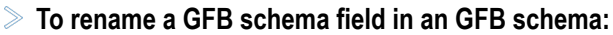

1 Right-click on the name of the schema field you want to rename in the **GFB Schema** column of the main Data Mapping Tool window.

GFB schema field names (which will result in the name of a column in your RDBMS table) are shown in the list prefixed by the icon  $\bullet$ .

A drop-down menu appears.

2 Select **Rename** from the drop-down menu.

A **Rename RDBMS Column Mapping** dialog appears.

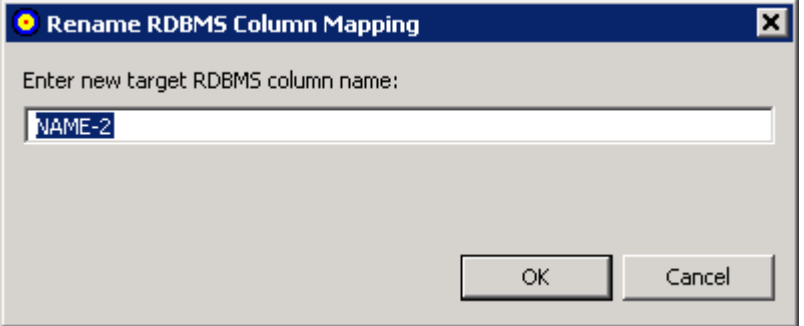

3 Specify a new name for the GFB schema field (RDBMS table column) in the dialog box and click **OK.**

The field is renamed.

# <span id="page-61-0"></span>**Reviewing GFB Schema Field Properties**

You can review the proprieties of a GFB schema field.

## **To review a GFB schema field's properties:**

1 Right-click on the name of the schema field whose properties you want to review in the **GFB Schema** column of the main Data Mapping Tool window.

GFB schema field names are shown in the list prefixed by the icon  $\bullet$ .

A drop-down menu appears.

2 Select **Properties** from the drop-down menu.

The **Properties: GFB Schema Field:** *fieldname* dialog appears, listing the GFB schema field properties.

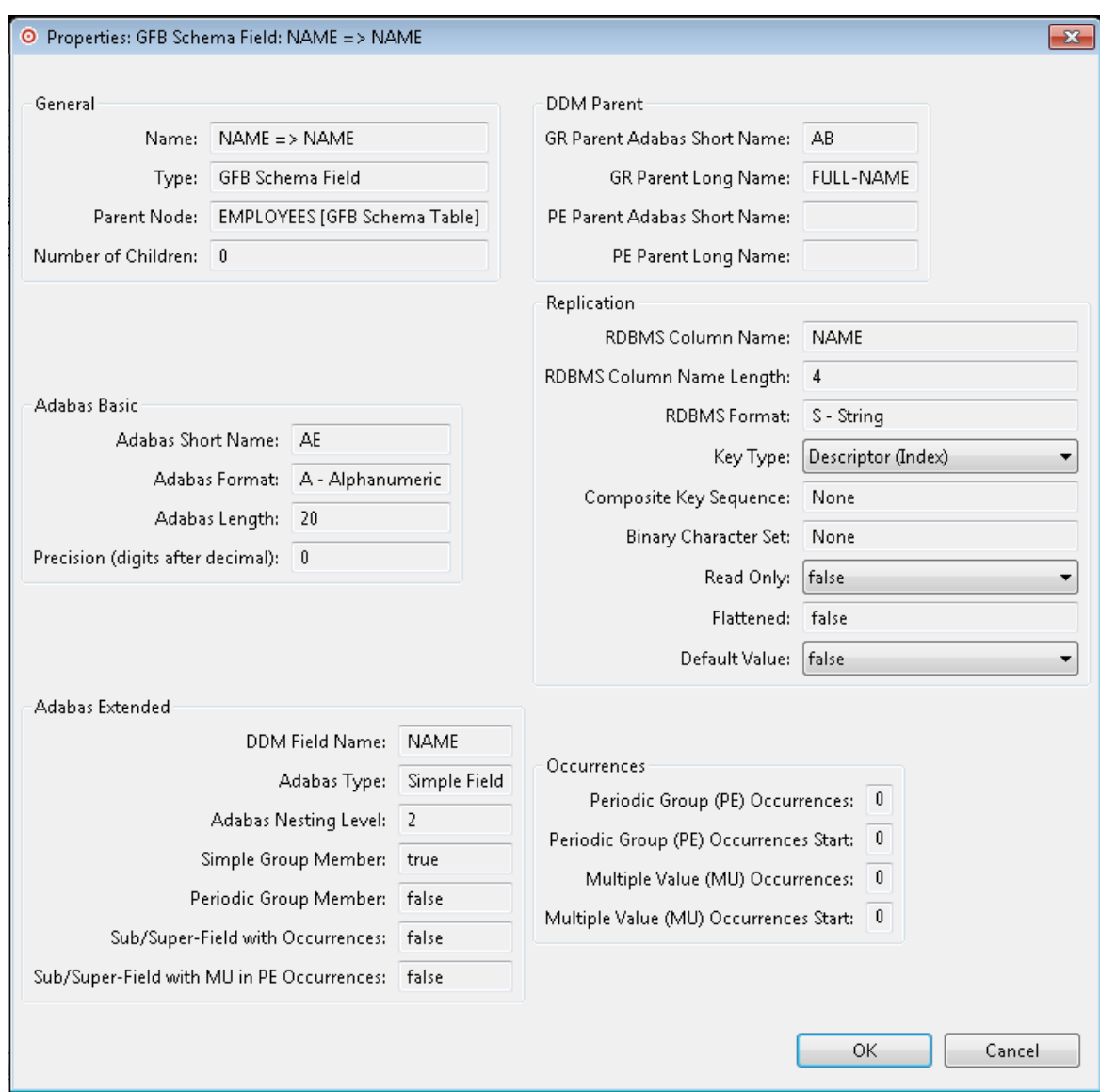

Most of the fields in this dialog are read-only.

■ The key type, and read-only and default value settings of any field can be modified. In addition, for some fields you can alter the binary character set specification.

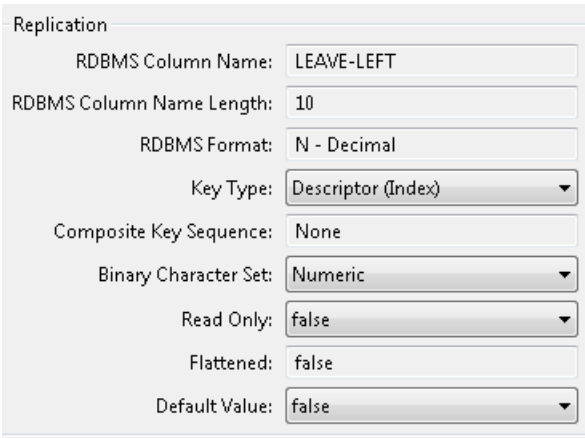

■ If the field is an MU field, a PE field, a subfield, or a superfield you can modify the settings in the **Occurrences** section of this dialog. The following example shows the **Occurrences** section of a field properties dialog for an MU field:

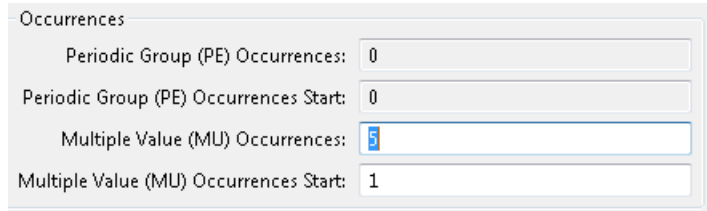

- 3 Optionally, alter the following properties:
	- Click on the arrow associated with the **Key Type** property to alter the key type. Valid specifications are "No Key", "Descriptor (Index)", and "UQ Descriptor (Unique Index)".
	- Click on the arrow associated with the **Read Only** property to alter the read-only status of the field. Valid specifications are "true" and "false".
	- Click on the arrow associated with the **Default Value** property to alter the property. Default Value options are true and false. Setting this option to "true" will cause Event Replicator to send zeroes in place of null for numeric fields with no value in Adabas, and a space in place of null for empty string fields. The use of this option requires Event Replicator for Adabas Version 3.6 SP1 and required zaps. Please consult the Event Replicator for Adabas documentation and consult with your support representative for the latest zap requirements.
	- If allowed for the field, click on the arrow associated with the **Binary Character Set** property to alter the binary character set for the field. Valid specifications are "Numeric", "Character", and "Signed".
- 4 If the field is an MU field, a PE field, a subfield, or a superfield, optionally modify the occurrence count or starting occurrence number in the **Occurrences** section of the dialog.

5 Click **OK** when you are done reviewing the properties.

# <span id="page-64-0"></span>**Redefining Schema Fields**

Once you have created a GFB schema, you can redefine a schema field. This is especially useful if you want to split a field into multiple smaller fields (column) in the resulting RDBMS table. In a Data Mapping Tool schema, you can redefine a field into multiple fields unless it is:

- a key field (primary or composite key field)
- a descriptor field (superdescriptor, subdescriptor, hyperdescriptor, phonetic, or collation descriptor)

**Note:** Installations wishing to redefine schema fields must have Event Replicator for Adabas 3.2.1 or later installed.

Multiple value fields (MU fields) and periodic groups (PE fields) are supported.

In addition, you can redefine fields into combinations of the following data types: alphanumeric, binary, date, floating point, integer, logical, numeric, packed decimal, and time.

Finally, a field that is redefined cannot be expanded beyond its original field length unless it is first expanded in the original record and associated DDM. Once a GFB schema is created, you cannot increase the overall size of a field; so the sum of the sizes of the child fields that comprise a redefined field (the parent) must be less than or equal to the size of the original parent field. Note that you can also leave spaces between child fields of a redefined field; the Data Mapping Tool detects these spaces and fills them with read-only filler fields when you generate the GFB and associated field table (GFFT) entries. Filler fields appear in the GFFT with column names of **FILLER**.

**Note:** Fields that have been redefined cannot become primary keys and cannot be included in composite keys for the table.

### **To redefine a schema field:**

1 Right-click on the name of the schema field whose properties you want to redefine in the **GFB Schema** column of the main Data Mapping Tool window.

GFB schema field names are shown in the list prefixed by the icon  $\bullet$ .

A drop-down menu appears.

2 Select **Redefine** from the drop-down menu.

The **Redefine GFB Schema Field:***fieldname* dialog appears, listing the GFB schema field you can split and its child entries (if any have been defined yet). In the following sample, the parent field has not yet been split, so when this dialog appears, it shows only a single child field, which has the exact length and specifications of the parent field.

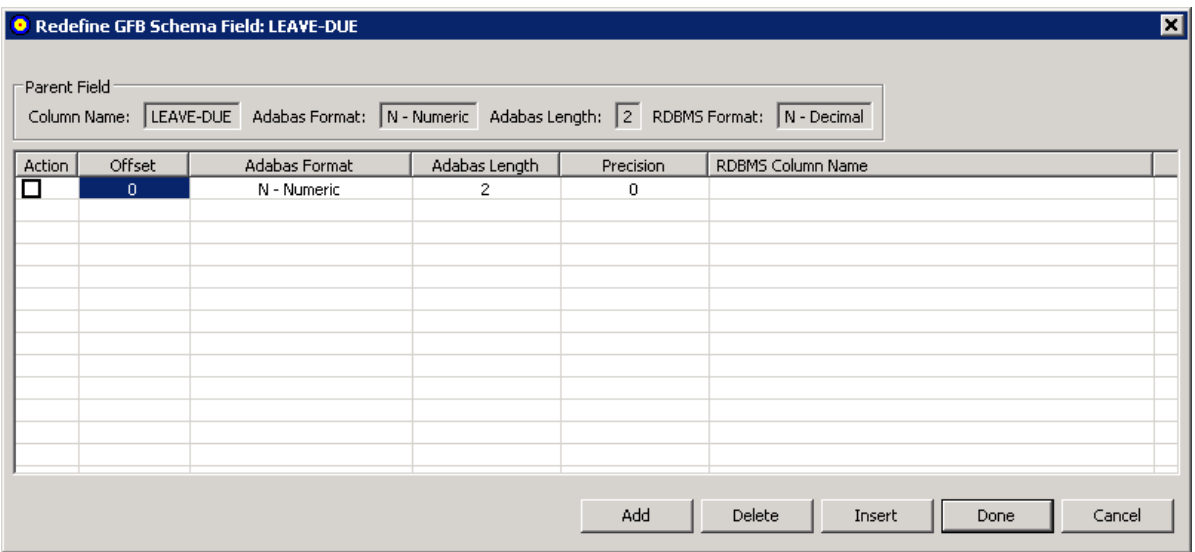

You can tab or click in the cells of this table of child fields, as needed, to alter the child field settings.

3 In the table, change the length of the first child field in the associated **Adabas Length** field, to accommodate additional child fields. If you do not do this, you can only specify a single child field (since the lengths of the child fields cannot exceed the length of the parent field). In addition, you must specify the column name for the child field in the **RDBMS Column Name** field.

Optionally, adjust the format (**Adabas Format** field) and offset (**Offset** field) of the child field in the table.

- 4 If the field is numeric or packed, use the **Precision** field to adjust the number of digits that appear to the right of the decimal point for the field.
- 5 Maintain additional child fields, as necessary, in the table of child fields.

For every child field you define, you must specify a length and an RDBMS column name. If you do not specify an offset for a child field, the Data Mapping Tool automatically calculates it based on the lengths of the other child fields. If you do not specify a field format for a child field, the format of the parent field is assumed.

- To add a child field, click the **Add** button. A new blank child line becomes editable in the table.
- To insert a new child field between two fields already in the table, select the **Action** box (check it) of the lower child field and then click the **Insert** button. A new blank child line is inserted between the two existing child fields and becomes editable in the table.
- To delete a child field from the table, select the **Action** box (check it) of the child field and then click the **Delete** button. The child field is removed from the table.
- 6 When all child fields have been specified in the table, click **Done**.

The field appears as redefined (split) in the GFB schema. When the GFB and associated field table are generated, the redefined field will appear as multiple columns in the resulting RDBMS table.

## **To undo a schema field redefinition:**

1 Right-click on the name of the schema field whose redefined properties you want to undo in the **GFB Schema** column of the main Data Mapping Tool window.

GFB schema field names are shown in the list prefixed by the icon  $\bullet$ .

A drop-down menu appears.

2 Select **Redefine** from the drop-down menu.

The **Redefine GFB Schema Field:***fieldname* dialog appears, listing the GFB schema field you can redefine and its child entries. In the following sample, the parent field, PERSONNEL-ID, has been split into three child fields: Division Code, Branch Code, and Sequence Number.

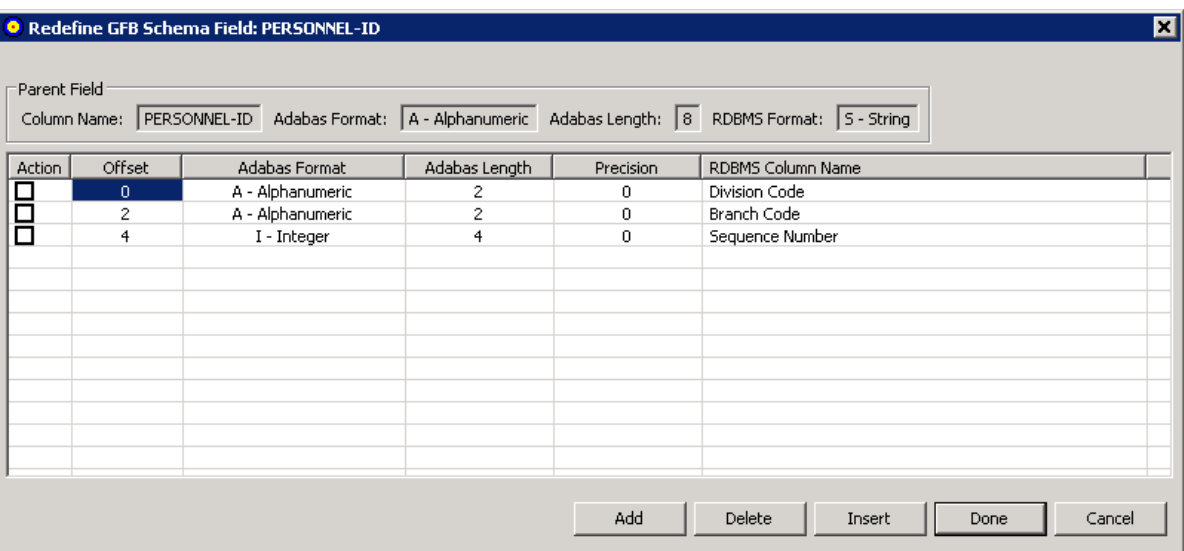

- 3 For each child field, select the **Action** box (check it) and then click the **Delete** button. The child field is removed from the table.
- 4 Click **Done**.

The child fields are removed from the GFB schema and the parent field is no longer redefined (split). When the GFB and associated field table are generated, the parent field will appear as a single column in the resulting RDBMS table.

# <span id="page-67-0"></span>**Specifying Keys**

By default, the ISN (internal sequence number) is the primary key of every record in the GFB schema. However, the Data Mapping Tool allows you to change the primary key of the table in the schema and it allows you to select multiple keys to be used as a composite key for the table.

Key fields in the schema are prefixed by the icon  $\Psi$ .

# **Notes:**

- 1. Split (redefined) columns cannot become primary keys and cannot be included in composite keys.
- 2. The Event Replicator Target Adapter will not process updates for a field that is the primary key for an RDBMS table or for any fields that comprise a composite key for the table.
- 3. At this time, the Event Replicator Target Adapter does not support the use of MU or PE fields as primary keys or in composite keys.

This section covers the following topics:

- [Changing](#page-67-1) the Primary Key
- Creating a [Composite](#page-68-0) Key
- Changing the [Composite](#page-68-1) Key Order
- Removing Primary Key [Specification](#page-69-0)

# <span id="page-67-1"></span>**Changing the Primary Key**

### **To change the primary key:**

1 Right-click on the name of the schema field that you want to make a primary key in the **GFB Schema** column of the main Data Mapping Tool window.

GFB schema field names are shown in the list prefixed by the icon  $\bullet$ .

A drop-down menu appears.

2 Select **Set Primary Key** from the drop-down menu.

The schema field you selected becomes the primary key for the table. If the ISN field was the primary key prior to this change, it is no longer listed in the schema.

## <span id="page-68-0"></span>**Creating a Composite Key**

A composite key is key that is comprised of multiple fields in the schema. Any field except the ISN field and redefined (split) fields can be used in a composite key.

Note: Installations wishing to create composite keys must have Event Replicator for Adabas 3.2.1 or later installed.

### **To create a composite key:**

1 Right-click on the name of a schema field that you want to make part of a composite key in the **GFB Schema** column of the main Data Mapping Tool window.

**Note:** At this time, the Event Replicator Target Adapter does not support the use of MU or PE fields as primary keys or in composite keys.

GFB schema field names are shown in the list prefixed by the icon  $\bullet$ .

A drop-down menu appears.

2 Select **Set Primary Key** from the drop-down menu.

The schema field you selected becomes a key for the table. If the ISN field was the primary key prior to this change, it is no longer listed in the schema. The ISN field cannot be used in a composite key.

3 Repeat steps 1 and 2 for any additional fields you want to included in the composite key.

All fields you have identified as key fields are combined to create a composite key and are prefixed by the icon  $\mathbf{F}$  in the schema.

<span id="page-68-1"></span>Read *Changing the [Composite](#page-68-1) Key Order*, next in this section, for information on how to specify the order of the fields in the composite key.

### **Changing the Composite Key Order**

By default, the order of the fields in a composite key is the same as the order of the original primary key selection.

#### **To change the order of the fields in a composite key:**

1 Right-click on the name of any of the schema fields that comprise the composite key in the **GFB Schema** column of the main Data Mapping Tool window.

Key field names are shown in the list prefixed by the icon  $\Psi$ .

A drop-down menu appears.

2 Select **Set Composite Key Order** from the drop-down menu.

The **Set Composite Key Order** dialog appears.

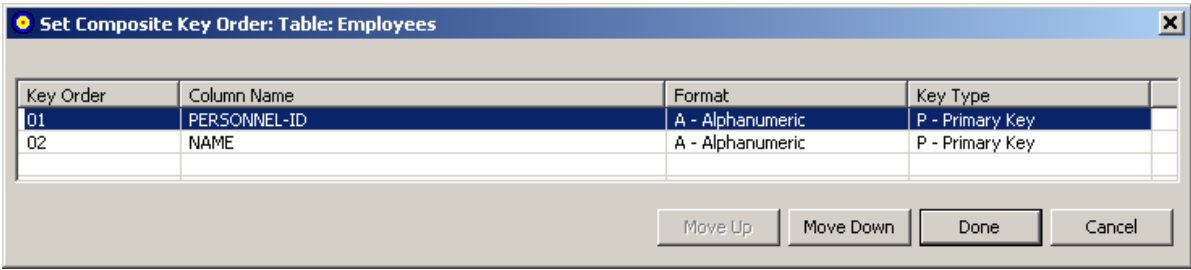

- 3 You can reorder the fields in the composite key using the **Set Composite Key Order** dialog. Simply select the field you want to move (click on it) and click the **Move Up** or **Move Down** buttons until it is placed where you want it.
- 4 When all composite key fields are in the order you want, click **Done**.

<span id="page-69-0"></span>The dialog closes and the composite key order is logically updated. Any subtables containing foreign and primary key references are updated to show the new composite key order.

### **Removing Primary Key Specification**

### **To remove the primary key specification for a field in the table:**

1 Right-click on the name of the schema field that you want to remove as the primary key or remove from a composite key in the **GFB Schema** column of the main Data Mapping Tool window.

Key field names are shown in the list prefixed by the icon  $\mathbb{R}$ .

A drop-down menu appears.

2 Select **Remove Primary Key** from the drop-down menu.

The schema field you selected is no longer a primary key for the table. If no other primary key is defined for a table, the ISN field appears as the primary key.

## <span id="page-70-0"></span>**Reviewing GFB Schema Properties**

You can review the proprieties of a GFB schema.

### **To review a GFB schema's properties:**

1 Right-click on the name of the schema whose properties you want to review in the **GFB Schema** column of the main Data Mapping Tool window.

GFB schema names are shown in the list prefixed by the icon  $\circ$ .

A drop-down menu appears.

2 Select **Properties** from the drop-down menu.

The **Properties: GFB Schema:** *schemaname* dialog appears, listing the GFB schema properties.

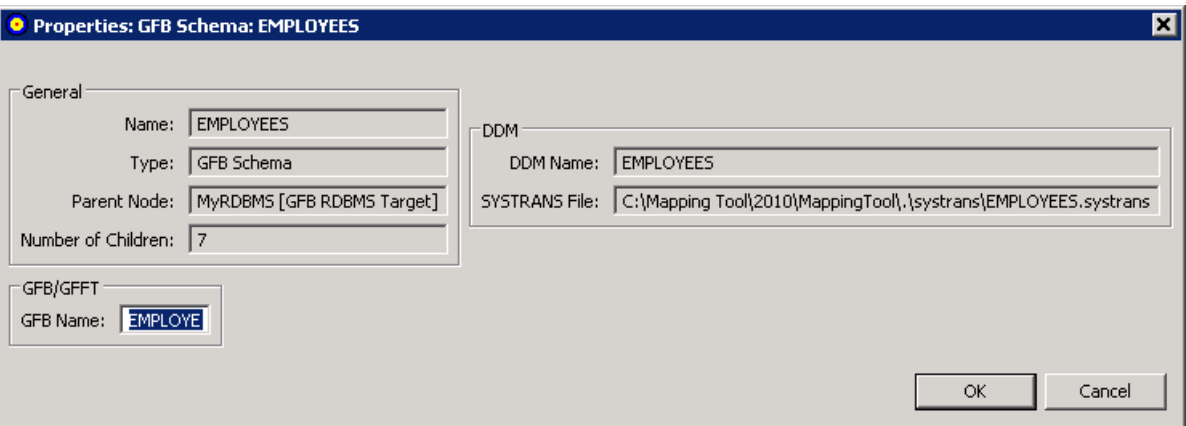

Most of the fields in this dialog are read-only. However, you can specify the name of the GFB that should be used if you upload a GFB/GFFT that has been generated from this schema to a Replicator system file. By default, the GFB name is the first seven characters of the GFB schema. You can change it on this screen or when you perform the upload.

For more information about uploading generated GFBs/GFFTs to a Replicator system file, read *Uploading a Generated [GFB/GFFT](#page-73-0) to a Replicator System File*, elsewhere in this guide.

3 Click **OK** when you are done reviewing the properties.

# <span id="page-71-0"></span>**Saving the GFB Schema**

At any time that you are working with the GFB schema, you can save it.

## **To save the GFB schema:**

Select the **Save Mapping** option on the File menu.

Or:

Click on the **button on the Data Mapping Tool main window**.

The schema is saved in the location identified in the Data Mapping Tool preferences. For more information, read *[Managing](#page-44-0) the Mapping File Location*, elsewhere in this guide.

## <span id="page-71-1"></span>**Removing a GFB Schema**

You can remove a GFB schema from the Data Mapping Tool (for example, if you want to start over).

### **To rename a GFB schema once it is generated:**

1 Right-click on the name of the schema you want to remove from the **GFB Schema** column of the main Data Mapping Tool window.

GFB schema names are shown in the list prefixed by the icon  $\circ$ .

A drop-down menu appears.

<span id="page-71-2"></span>2 Select **Delete** from the drop-down menu.

The GFB schema is removed.

# **Generating a GFB and Field Table Using the Data Mapping Tool**

Once you have created a GFB schema, you can generate a GFB and field table (GFFT). The generated GFB and field table file can be uploaded to a Replicator system file or saved as input to an Event Replicator RPLOD utility run. Additional information on saving or importing the generated GFB/GFFT is provided elsewhere in this section.

### **To generate a GFB and field table, complete the following steps:**

1 Create a GFB schema as described in *Creating and [Maintaining](#page-55-0) the GFB Schema*, elsewhere in this guide.
- 2 If desired, save the GFB schema by clicking on the  $\frac{5}{2}$  button or the button on the Data Mapping Tool main window or by clicking on the **Save Mapping** option on the **File** menu.
- 3 Right-click on the name of the GFB schema in the **GFB Schema** column of the Data Mapping Tool main window.

The GFB schema name is prefixed by the icon  $\bullet$ .

A drop-down menu appears.

4 Click on the **Generate GFB/GFFT** option on the drop-down menu.

Or:

You can also select the **Generate GFB/GFFT** option on the **GFB** menu.

The GFB and field table (GFFT) are generated and the **Generate GFB/GFFT** dialog appears.

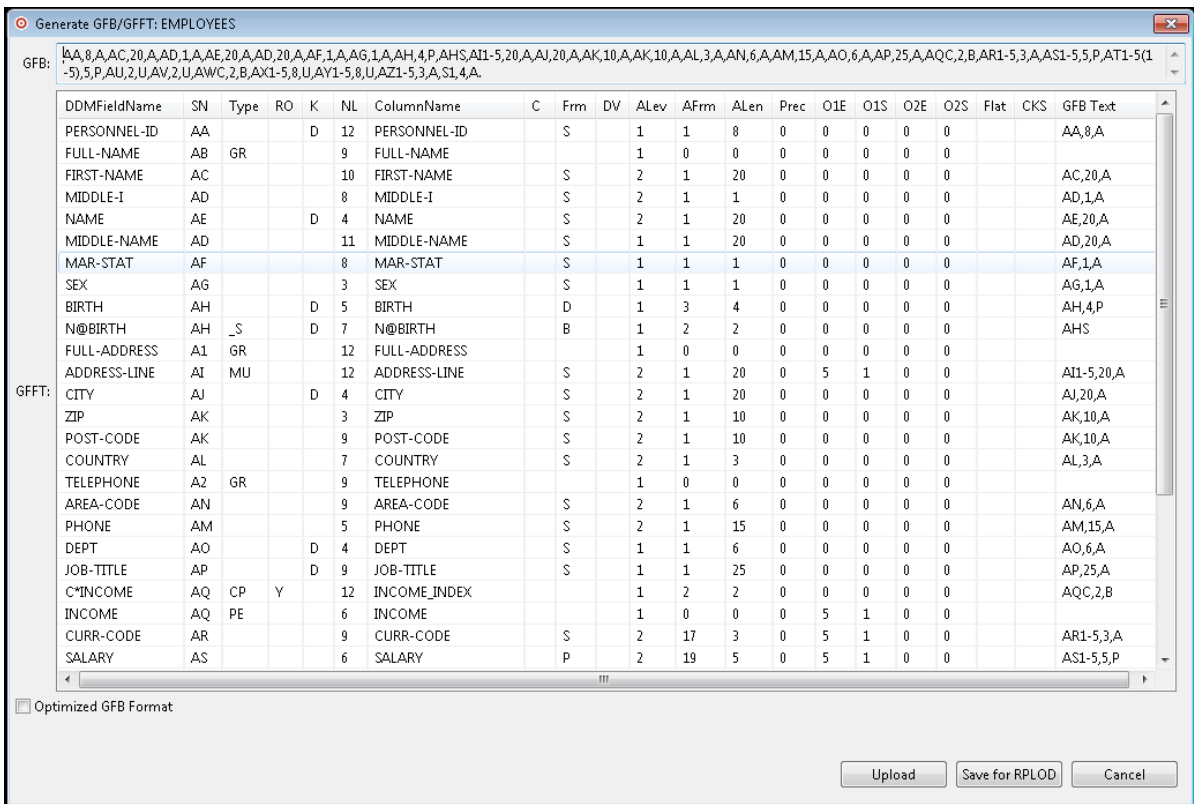

You can use this dialog to review the generated GFB/GFFT.

- 5 **Optimized GFB Format**: Check this box to generate the GFB/GFFT in optimized format.
- 6 Once the GFB/GFFT is generated, you can perform any of the following actions.
- You can upload the generated GFB/GFFT to a mainframe Replicator System file. For more information,read *Uploading a Generated [GFB/GFFT](#page-73-0) to a Replicator System File*, elsewhere in this section.
- You can save the generated GFB/GFFT to a text file for use with the Event Replicator RPLOD utility. For more information, read *Saving a Generated [GFB/GFFT](#page-75-0) for the RPLOD Utility*, elsewhere in this section. For information on using the RPLOD utility, read *RPULD and RPLOD Utilities*, in the *Event Replicator for Adabas Reference Guide*

# <span id="page-73-1"></span><span id="page-73-0"></span>**Uploading a Generated GFB/GFFT to a Replicator System File**

You can upload the generated GFB/GFFT to a Replicator system file. To do this, you must have an active Entire Net-Work running with a TCP/IP driver (Entire Net-Work TCP/IP Option) running on the mainframe node where the Event Replicator Server is located.

**To upload the generated GFB/GFFT to a Replicator system file, complete the following steps:**

Verify that the Event Replicator Server with the Replicator system file you want to upload the GFB/GFFT to is started.

1 Click on the **Upload** button on the **Generate [GFB/GFFT](#page-71-0)** dialog.

The **Upload GFB/GFFT** dialog appears:

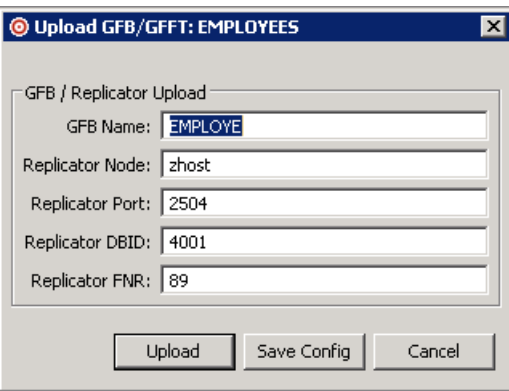

**Note:** This dialog is initially filled with values specified for it in the **[GFB/GFFT](#page-42-0) options** of your Data Mapping Tool preferences.

2 Supply valid values for all fields on the **Upload GFB/GFFT** dialog, as described in the following table. Values are required for all fields on the dialog.

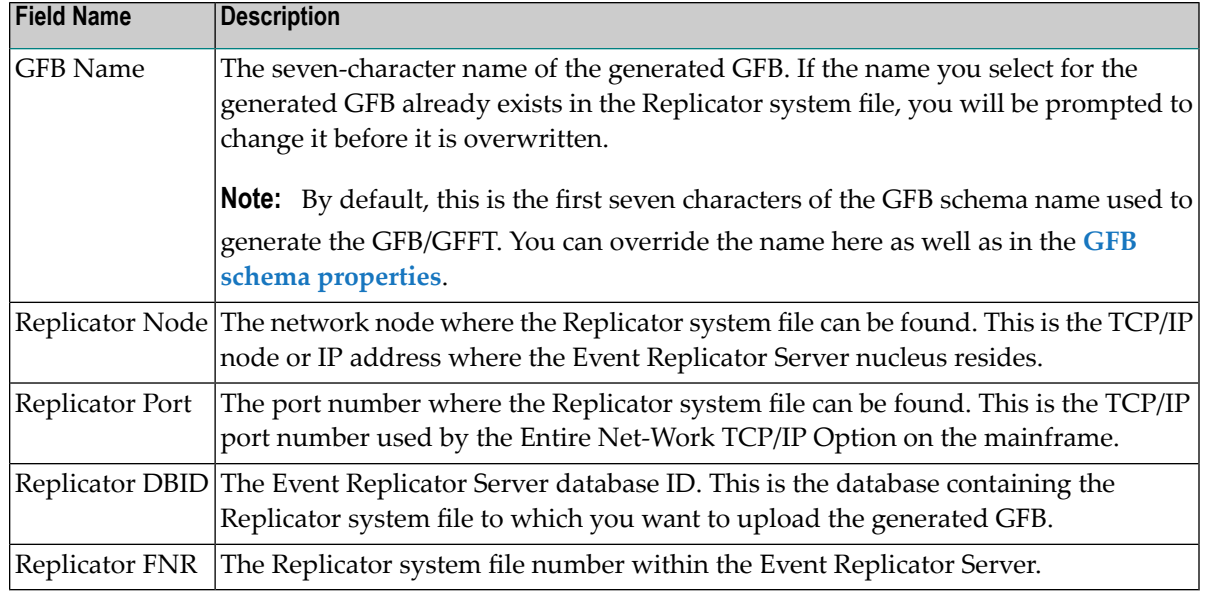

3 When values have been supplied for all fields on the **Upload GFB/GFFT** dialog, click on the **Upload** button to perform the upload. To cancel the upload, click on the **Cancel** button.

Use the **Save Config** button to save the Replicator upload parameters you have specified. This will override the parameters you have specified in the Data Mapping Tool preferences. For more information about setting GFB/GFFT preferences, read *Managing Your [GFB/GFFT](#page-42-0) Upload [Definition](#page-42-0)*, elsewhere in this guide.

If the **Save Config** button was selected, the parameters are saved as your new preferences and the **Upload GFB/GFFT** dialog remains open.

If the **Upload** button was selected, a progress dialog appears showing the progress of the upload. You can click on the **Cancel** button on the progress dialog to cancel the operation at any point. Canceling the operation will remove any partially stored GFB/GFFT and will restore any existing GFB/GFFT being overwritten.

When the upload is complete, the status bar of the main window will show confirmation of the upload, including statistics regarding the number of records uploaded and the duration of the upload.

# <span id="page-75-1"></span><span id="page-75-0"></span>**Saving a Generated GFB/GFFT for the RPLOD Utility**

You can create a text file of the generated GFB/GFFT that can be used as input to the Event Replicator RPLOD utility. For more information about the utility, read *RPULD and RPLOD Utilities*, in the *Event Replicator for Adabas Reference Guide*.

**To save the generated GFB/GFFT to a text file for the RPLOD utility, complete the following steps:**

1 Click on the **Save for RPLOD** button on the **Generate [GFB/GFFT](#page-71-0)** dialog.

A **Save GFB/GFFT for RPLOD** dialog appears, allowing you to specify the name of the GFB text file and its directory location.

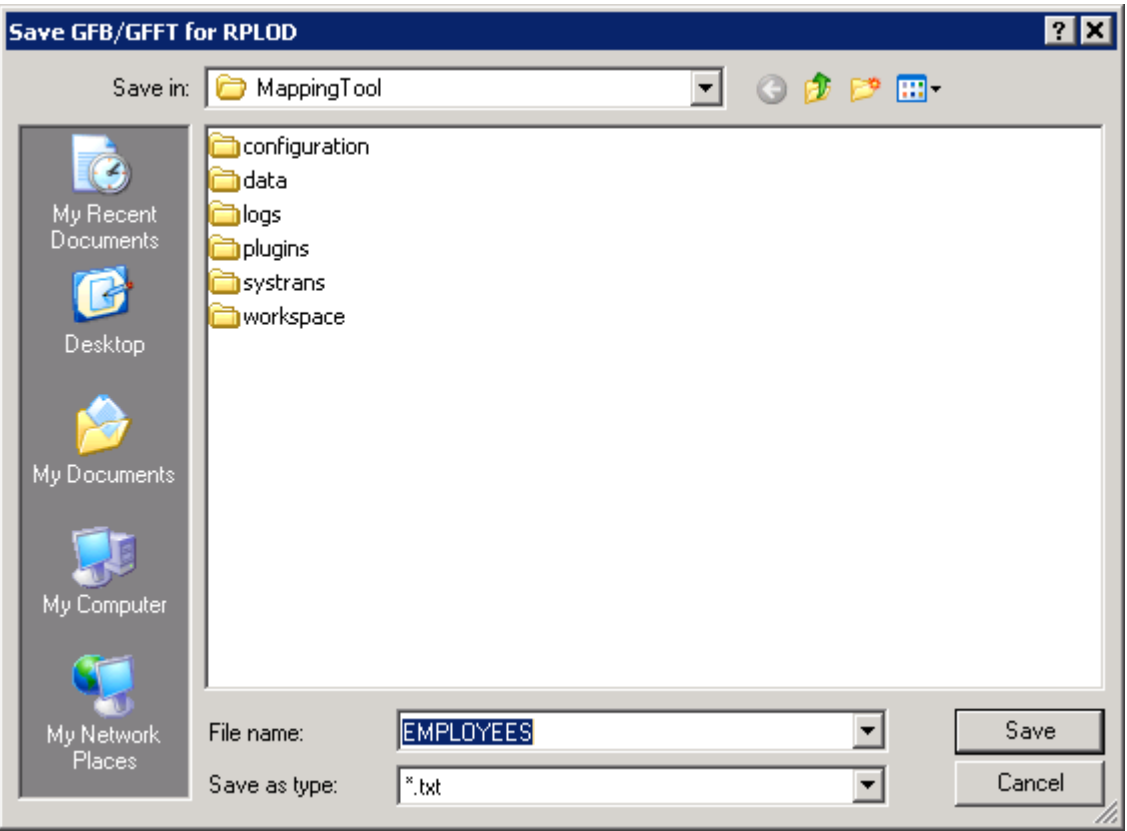

2 Using this dialog, navigate to the correct directory, specify a file name and click **Save**. If you want to cancel the operation, click **Cancel**.

If the **Save** button was clicked, the GFB/GFFT text file is saved at the specified location.

3 Once the text file has been saved, you can move the file to the mainframe using traditional FTP or directly using products such as Software AG's Entire Connection. Once it is transferred to the mainframe, you can set up an RPLOD utility run using the statements in the text file.

# **6 Supported Relational Databases**

<span id="page-76-1"></span>The following relational databases (RDBMS) are supported by Event Replicator Target Adapter Data Mapping Tool:

<span id="page-76-0"></span>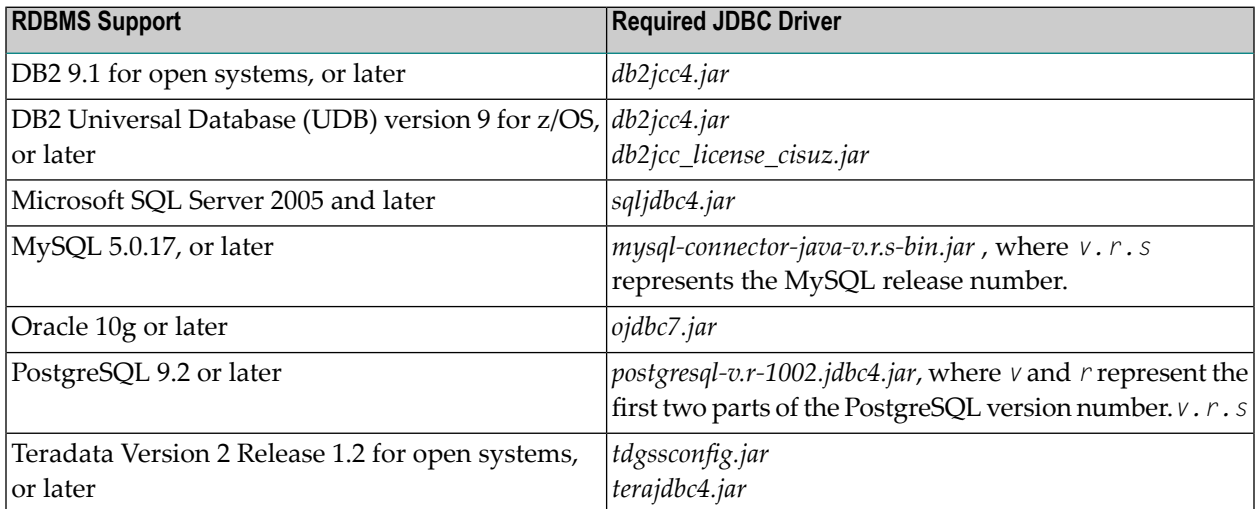

\* The versions represented here are the minimum required target RDBMS and driver versions tested with Event Replicator Target Adapter. In general, when a vendor drops support for a particular product or version, Software AG support will also be dropped. You should use the latest appropriate driver from your vendor for the target you are replicating to.

# $\overline{7}$ **Advanced Options**

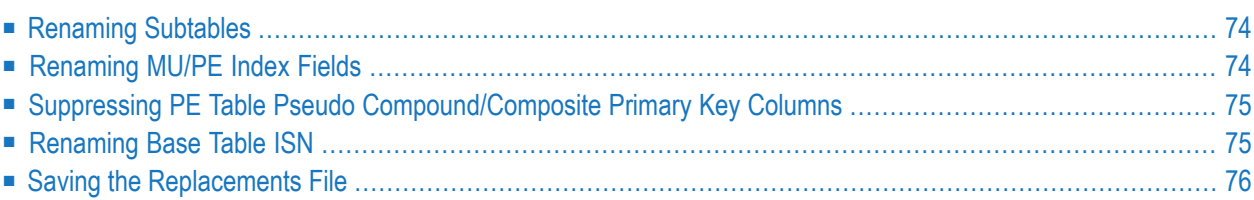

<span id="page-79-0"></span>This chapter is organized as follows:

# **Renaming Subtables**

The Event Replicator Target Adapter Data Mapping Tool already allowed users to rename the base schema main table and subtables. There was a restriction regarding what new subtable names are allowed.

This restriction no longer applies and users can freely rename subtables to any string value. The new name does not require any schema prefix. This feature is particularly useful when mapping Adabas data to relational targets where tables already exist, and where those tables may not conform to how the Event Replicator Target Adapter creates tables.

#### **Example**

- <span id="page-79-1"></span>■ Schema and base table name are "EMPLOYEES". All PE/MU subtables can have any string value:
	- "FOOMU" for MU field ADDRESS-LINE
	- "FOOPE" for PE group INCOME
	- "FOOMUPE" for MU BONUS in PE INCOME

# **Renaming MU/PE Index Fields**

In earlier versions, the Event Replicator Target Adapter Data Mapping Tool did not allow users to rename any MU or PE or MU in PE index columns.

This restriction no longer applies and users can freely rename MU/PE index field names to any string value. The new name can be completely unrelated to the schema prefix or table name. Examples:

- "FOOMUIX" for MU ADDRESS-LINE line index field
- "FOOPEIX" for PE group INCOME
- "FOOMUPEIX" for MU BONUS in PE INCOME

# <span id="page-80-0"></span>**Suppressing PE Table Pseudo Compound/Composite Primary Key Columns**

The Event Replicator Target Adapter Data Mapping Tool is meant to provide visualizations for the processing done by the Event Replicator Target Adapter. It shows a mapping of mainframe Adabas files and fields to target RDBMS tables and columns. With MU/PE fields, this is especially important because mainframe fields with multiple values perrecord will by default map to multiple tables and rows on a target RDBMS.

When the Event Replicator Target Adapter processes PE groups, by default it will create a separate subtable for all fields in the PE group. It will also create an additional pseudo compound/composite primary key column in the target table containing a combination of the ISN from the base table and the index/occurrence value for the PE group. An example of this for EMPLOYEES PE group LEAVE-BOOKED would be column "ISN\_LEAVE-BOOKED\_INDEX". The Event Replicator Target Adapter Data Mapping Tool will show this primary key column in the GFB schema so users understand and can see what will happen in the target RDBMS.

In earlier versions of Event Replicator Target Adapter Data Mapping Tool, users could not change this processing in Event Replicator Target Adapter. So when doing a right click context menu on this primary key column, the only context menu action available was **Properties**. This restriction no longer applies. Users will see a new context menu item **Remove Primary Key**. This action allows users to suppress the creation of this pseudo compound/composite primary key column. This action is always available for PE groups that do not contain any MU fields. If the PE group contains any MU fields, this action will only be enabled after the user performs the Split Foreign Key Index action on all the MU fields in the PE group.

# <span id="page-80-1"></span>**Renaming Base Table ISN**

By default Event Replicator Target Adapter creates an additional ISN column in the base table and makes it the primary key. This ISN column then becomes a foreign key in all the MU/PE subtables, in order to connect the subtable rows to the associated base table row.

In earlier versions of Event Replicator Target Adapter Data Mapping Tool, users could not change the name of this ISN column. Users could choose to use a different column for the primary key, or even multiple columns to form a compound/composite primary key. But when users chose to keep the ISN column as the primary key, they could not change the ISN column name.

This restriction no longer applies. Users can now change the name of this ISN column in the base table. When doing a right click context menu on this ISN column in the base table, users will now see a **Rename** action. The new name can be any string value. When this action completes, the new column name will ripple through all the MU/PE subtables, changing the ISN foreign key column name to match the new base table ISN primary key column name.

# <span id="page-81-0"></span>**Saving the Replacements File**

The mechanism used to communicate all of these advanced options to Event Replicator Target Adapter is via a special text file containing various directives. By default this file is named *replacements.txt*.

The Event Replicator Target Adapter Data Mapping Tool will determine whether any advanced options have been used that require the use of a replacements file. If a replacement file is needed, an extra button named **Save Replacements File** will appear on the **Generate GFB/GFFT** dialog. An example using EMPLOYEES is shown below.

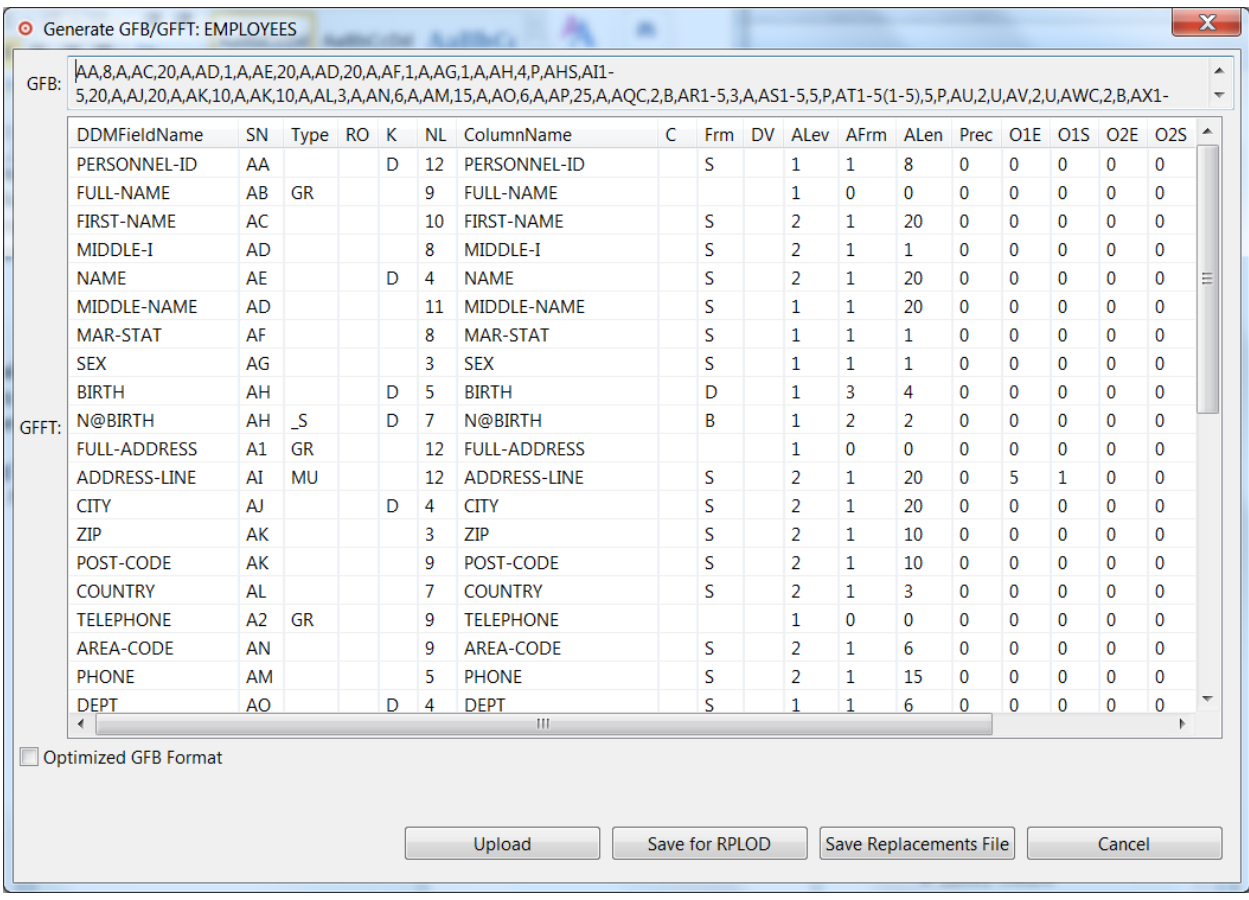

Clicking on the **Save Replacements File** button opens a file save dialog appropriate for the operating system. The default file name will be *replacements.txt*.

The Event Replicator Target Adapter will by default look for the existence of a file of this name at *<install\_root>\EventReplicatorTargetAdapter\art\data* on Windows and *<install\_root>/EventReplicatorTargetAdapter/art/TargetAdapter* on UNIX/Linux. If the file exists, it will be used in processing replicated data.

We recommend keeping and saving your generated file as *replacements.txt* at this default location. However if the user prefers saving the file as a different name or to a different location, the environment variable ART\_REPLACEMENTS\_FILE for the Event Replicator Target Adapter environment must be set. A convenient place to set this environment variable is in the Event Replicator Target Adapter installation script *installArtPath.bat* or *installArtPath.sh* respectively, by adding a setting to the environment variable, e.g. for Windows:

set ART\_REPLACEMENTS\_FILE=*<full path to file>*

# **Index**

## **A**

About option, [25](#page-30-0) Add Analytics Target option, [25](#page-30-1) Add RDBMS Target option, [25](#page-30-2)

#### **B**

browsers, [14](#page-19-0) buttons, [26](#page-31-0)

## **D**

data definition module (DDM), [16](#page-21-0) Data Mapping Tool adding a target database, [45](#page-50-0) buttons, [26](#page-31-0) changing composite key order, [63](#page-68-0) changing the primary key, [62](#page-67-0) creating a composite key, [63](#page-68-1) creating and maintaining the GFB schema, [50](#page-55-0) creating GFB schema from an entire DDM, [50](#page-55-1) field flattening, [42](#page-47-0) generating a GFB and field table, [66](#page-71-1) icons, [26](#page-31-1) main window, [24](#page-29-0) maintaining RDBMS connection properties, [47](#page-52-0) maintaining the target relational database list, [45](#page-50-1) mechanics, [22](#page-27-0) menus, [25](#page-30-3) overview, [5](#page-10-0) removing a GFB schema, [66](#page-71-2) removing a primary key specification, [64](#page-69-0) removing a target database, [46](#page-51-0) renaming GFB schema fields, [55](#page-60-0) renaming schema subtables, [54](#page-59-0) renaming schemas, [54](#page-59-1) reviewing GFB schema field properties, [56](#page-61-0) reviewing GFB schema properties, [65](#page-70-1) saving a GFB schema, [66](#page-71-3) setting preferences, [29](#page-34-0) showing and refreshing RDBMS columns, [47](#page-52-1) showing and refreshing RDBMS tables, [46](#page-51-1) shutting down, [23](#page-28-0) specifying key fields, [62](#page-67-1) splitting schema fields, [59](#page-64-0) starting, [22](#page-27-1) user interface, [22,](#page-27-0) [24](#page-29-1)

dates, end-of-maintenance, [8](#page-13-0) DDM (see data definition module (DDM)) creating a GFB schema from, [50](#page-55-1) documentation in TECHcommunity website, [9](#page-14-0) obtaining updates, [8](#page-13-1) on Documentation website, [9](#page-14-1) Documentation website documentation, [9](#page-14-1)

#### **E**

Empower platform support, [13](#page-18-0) Empower website product support, [9](#page-14-2) end-of-maintenance dates, [8](#page-13-0) enhancements, [8](#page-13-2) Event Replicator Target Adapter third-party software, [14](#page-19-1) Event Replicator Target Adapter Data Mapping Tool prerequisite products, [15](#page-20-0) release notes, [8](#page-13-3) Exit option, [25](#page-30-4)

#### **F**

field table (see GFFT) File menu, [25](#page-30-5) firewall requirements, [15](#page-20-1) flattening fields, [42](#page-47-0) removing the trigger, [44](#page-49-0) triggering, [43](#page-48-0)

## **G**

Generate GFB/GFFT option, [25](#page-30-6) generating a GFB/GFFT, [66](#page-71-1) GFB menu, [25](#page-30-7) GFB schema changing composite key order, [63](#page-68-0) changing the primary key, [62](#page-67-0) creating a composite key, [63](#page-68-1) creating and maintaining, [50](#page-55-0) creating from an entire DDM, [50](#page-55-1) redefining (splitting) fields, [59](#page-64-0) removing, [66](#page-71-2) removing a primary key specification, [64](#page-69-0) renaming, [54](#page-59-1)

renaming fields, [55](#page-60-0) reviewing field properties, [56](#page-61-0) reviewing properties, [65](#page-70-1) saving, [66](#page-71-3) specify key fields, [62](#page-67-1) GFB schema subtables renaming, [54](#page-59-0) GFB, generating, [66](#page-71-1) GFB/GFFT saving as input to RPLOD utility, [70](#page-75-1) uploading to a Replicator system file, [68](#page-73-1) GFFT, generating, [66](#page-71-1)

# **H**

hardware support, [14](#page-19-2) Help Contents option, [25](#page-30-8) Help menu, [25](#page-30-9)

#### **I**

icons, [26](#page-31-1) installation preinstallation steps, [17](#page-22-0)

#### **J**

JDBC drivers, [71](#page-76-0)

## **K**

key fields changing composite key order, [63](#page-68-0) changing the primary key, [62](#page-67-0) creating a composite key, [63](#page-68-1) removing a primary key specification, [64](#page-69-0) specifying, [62](#page-67-1)

## **M**

main window, [24](#page-29-0) mechanics, [22](#page-27-0) memory requirements, [15](#page-20-2) menus Data Mapping Tool, [25](#page-30-3) Microsoft Windows support, [13](#page-18-0) MU fields flattening, [42](#page-47-0)

## **O**

operating system coverage, [13](#page-18-0) Options menu, [25](#page-30-10) overview Data Mapping Tool, [5](#page-10-0)

#### **P**

PE fields flattening, [42](#page-47-0) platform support, [13](#page-18-0) preferences Data Mapping Tool, [29](#page-34-0)

Preferences option, [25](#page-30-11) preinstallation steps, [17](#page-22-0) prerequisite products, [15](#page-20-0) product support obtaining in Empower, [9](#page-14-2) obtaining updated documentation, [8](#page-13-1) supported platforms, [13](#page-18-0)

# **R**

RDBMS adding a target database in the Data Mapping Tool, [45](#page-50-0) maintaining connection properties, [47](#page-52-0) maintaining lists in the Data Mapping Tool, [45](#page-50-1) removing from the Data Mapping Tool, [46](#page-51-0) showing and refreshing columns in the Data Mapping Tool, [47](#page-52-1) showing and refreshing tables in the Data Mapping Tool, [46](#page-51-1) RDBMS support, [71](#page-76-1) Redefine option, [25](#page-30-12) refreshing columns, [47](#page-52-1) refreshing tables, [46](#page-51-1) release notes, [8](#page-13-3) Remove Primary Key option, [25](#page-30-13) removing the flattening trigger, [44](#page-49-0) renaming schema fields, [55](#page-60-0) schema subtables, [54](#page-59-0) schemas, [54](#page-59-1) replication flattening MU and PE fields, [42](#page-47-0) Replicator system file, [68](#page-73-1) requirements browsers, [14](#page-19-0) firewall, [15](#page-20-1) memory, [15](#page-20-2) operating system coverage, [13](#page-18-0) system, [13](#page-18-1) third-party software, [14](#page-19-1) Windows, [15](#page-20-3) RPLOD utility, [70](#page-75-1)

## **S**

Save Mapping option, [25](#page-30-14) schema (see GFB schema) Set Primary Key option, [25](#page-30-15) showing columns, [47](#page-52-1) showing tables, [46](#page-51-1) shutting down Data Mapping Tool, [23](#page-28-0) starting Data Mapping Tool, [22](#page-27-1) subfields flattening, [42](#page-47-0) superfields flattening, [42](#page-47-0) supplied third-party software, [14](#page-19-1) support obtaining updated documentation, [8](#page-13-1) platforms supported, [13](#page-18-0) support for prior versions, [8](#page-13-0) supported browsers, [14](#page-19-0)

supported hardware, [14](#page-19-2) supported operating systems, [13](#page-18-0) supported platforms, [13](#page-18-0) system requirements, [13](#page-18-1)

### **T**

target database adding, [45](#page-50-0) removing, [46](#page-51-0) Targets menu, [25](#page-30-16) TECHcommunity website, [9](#page-14-0) third-party software, [14](#page-19-1) triggering flattening, [43](#page-48-0)

# **U**

UNIX supported platforms, [13](#page-18-0) user interface, [22](#page-27-0)

#### **W**

Windows requirements, [15](#page-20-3)